## **Formatierung einer Seminararbeit mit Open Office 3**

In dieser Anleitung lesen Sie, wie Sie mit Hilfe der automatischen Formatierungs-Funktionen des Textverarbeitungsprogramms ihre Arbeit erstellen können. Das Wort automatisch bedeutet dabei nicht, dass es das Programm von selbst macht. Wie zu formatieren ist, müssen Sie dem Programm natürlich mitteilen. Das Wort automatisch bezieht sich darauf, dass alle Teile die gleich aussehen sollen auch automatisch genau gleich aussehen, und dass die Nummerierung von Überschriften, Abbildungen und Tabellen auf Befehl automatisch an den aktuellen Stand des Dokuments angepasst wird.

Stefan Bruckmoser, Brückenau im Oktober 2010

### **Inhaltsverzeichnis**

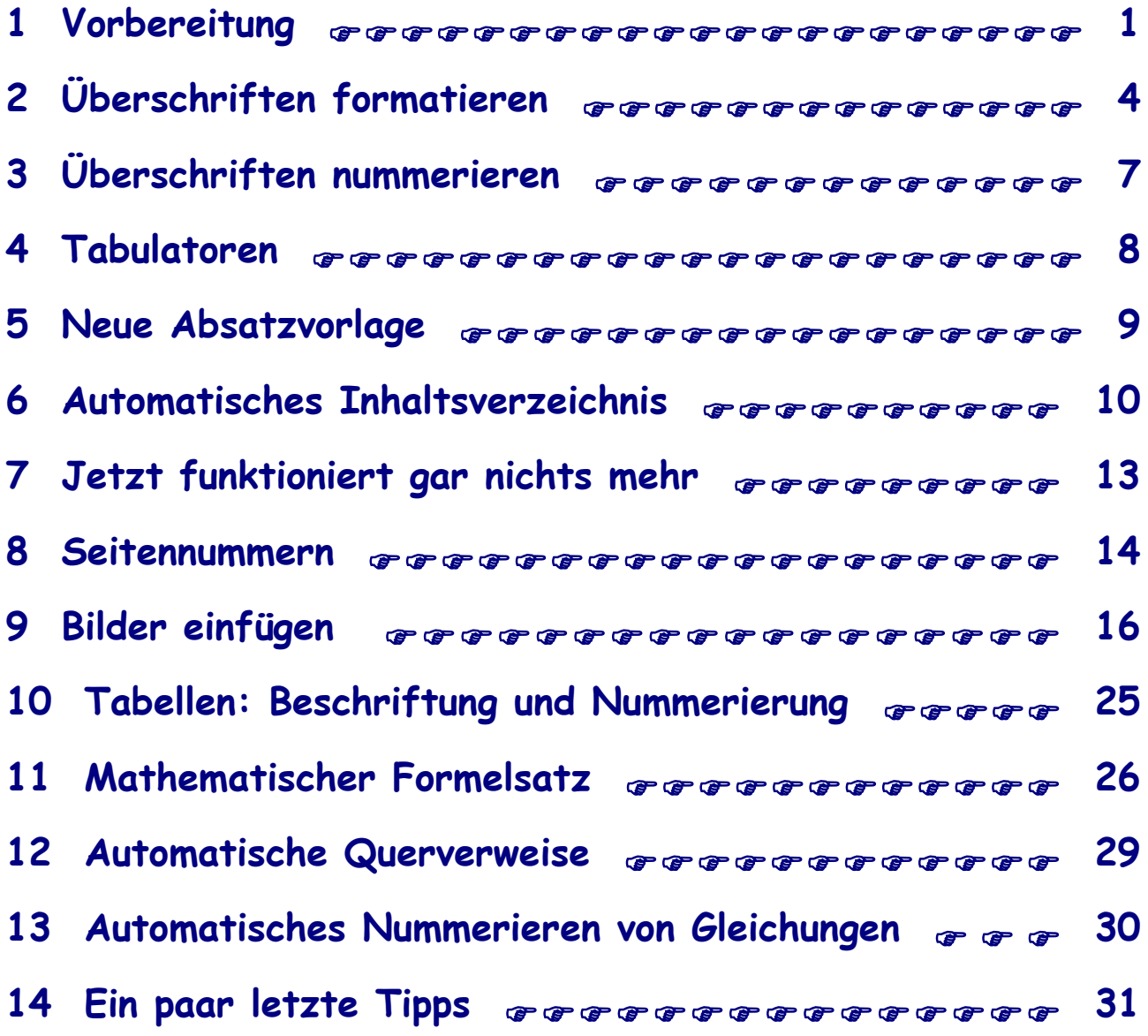

# **1 Vorbereitung**

➔ Tastatur aus-stöpseln und ins Nebenzimmer tragen

### ➔ OpenOffice.org Writer starten

Links neben der Schriftart befindet sich ein gleichartiges Info-Fenster, es gibt die Absatzvorlage – das ist eine Formatvorlage – für den aktuellen Absatz an. Alles was Sie zwischen zwei Betätigun-

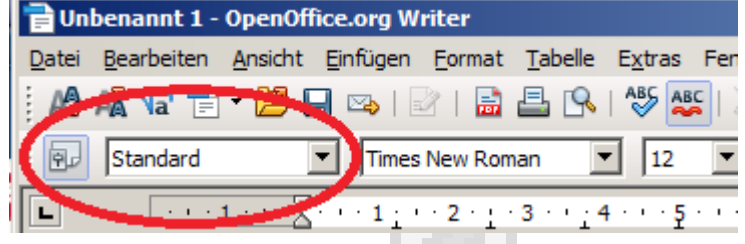

gen der Eingabetaste schreiben ist ein Absatz in diesem Sinne, auch wenn nur ein einziges Wort oder sogar gar nichts in dieser Zeile steht.

Jeder Absatz und jede Seite benutzen zwingend eine Formatvorlage, ob Sie wollen oder nicht.

➔ Klicken Sie auf den Button links von diesem Info-Fenster, es erscheint das Formatvorlagen-Fenster (siehe rechts).

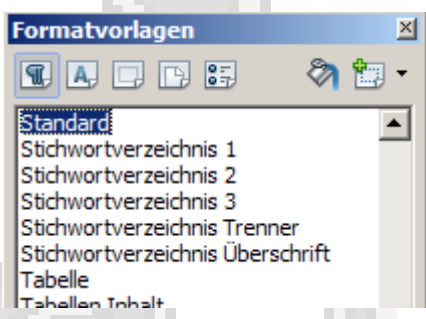

Mit den fünf Buttons oben wählt man die Art der For-

matvorlage aus. Der erste Button ist für die Absatzvorlagen, der vierte Button ist für die Seitenvorlagen, das sind die zwei Wichtigsten. Die Absatzvorlage für den aktuellen Absatz (wo der Cursor ist) ist blau oder grau unterlegt, für die Seitenvorlage gilt dasselbe.

 Wenn Sie also später mal nachschauen wollen, welche Formatvorlage ein bestimmter Absatz oder ein anderes Objekt benutzt, dann müssen Sie nur das Formatvorlagen-Fenster öffnen, in den Absatz oder auf das Objekt klicken und im Fenster nachschauen was unterlegt ist.

Der Cursor in ihrem Dokument befindet sich links oben in der ersten Seite, Sie haben noch nichts getippt und noch keine Leerzeile eingefügt, denn die Tastatur befindet sich ja noch im Nebenzimmer. Durch Doppelklick (links) auf eine Absatzvorlage im Formatvorlagen-Fenster wird dem aktuellen Absatz (wo der Cursor ist) die gewählte Absatzvorlage zugewiesen, bei den Seitenvorlagen genauso.

➔ Weisen Sie nun Absatzvorlage Standard und Seitenvorlage Standard zu.

Die Absatzvorlage Standard wird die Absatzvorlage sein, in die Sie den ganz normalen Fließtext schreiben, also den größten Teil der Arbeit.

Wenn Sie sich an einer beliebigen Stelle in ihrem Dokument befinden und die rechte Maustaste drücken,dann erscheint ein Menü (siehe rechts).

In diesem Menü befindet sich ein Button mit der Bezeichnung Absatz. Diesen Button dürfen Sie niemals benutzen. Dieselbe Programmschnittstelle befindet sich im Menü unter Format / Absatz (siehe unten). Diesen Button dürfen Sie natürlich auch niemals benutzen.

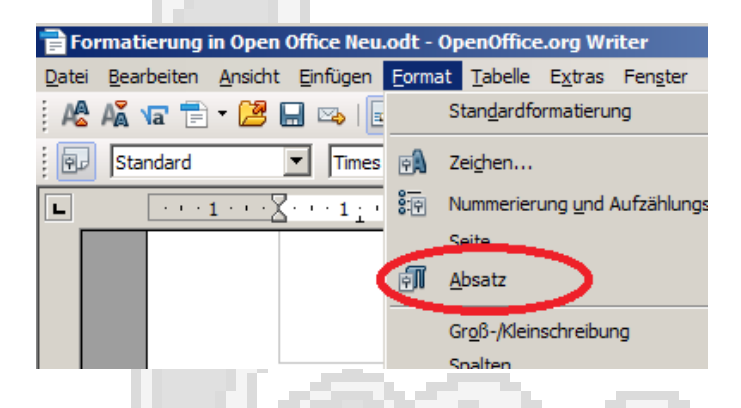

Standardformatierung Schrift **A** Größe Stil Ausrichtung Zeilenabstand Zeichen... Absatz... Kremo**m** 評 Nummerierung/Aufzählung... Groß-/Kleinschreibung Absatzvorlage bearbeiten... **Einfügen** 

Die Benutzung dieser Buttons, die zur manuellen Formatierung dienen, hat einige gravierende Nachteile die schnell dazu führen, dass Sie die Kon-

trolle über die Formatierung ihres Dokumentes verlieren. Eine derartige Umformatierung gilt nämlich nur für den aktuellen Absatz, die Formatvorlage für den Absatz wird nicht verändert und alle anderen Absätze mit derselben Formatvorlage bleiben so wie sie waren.

 Ein so manuell umformatierter Absatz reagiert aber nicht mehr auf Formatvorlagen-Änderungen, welche die so geänderten Attribute betreffen, auf andere schon. D.h. Sie verändern beim Arbeiten die Formatvorlage für einen bestimmten Absatz und erwarten dann, dass etwas passiert. Es passiert auch, außer mit dem Absatz, den Sie mit einem der beiden bösen Buttons umformatiert haben.

Dasselbe gilt auch, wenn Sie irgendwelche anderen Programmschnittstellen außerhalb der Formatvorlagen zum manuellen Formatieren benutzen, wie zum Beispiel die Ausrichtungs-Buttons in der Symbol-Leiste (siehe rechts) oder auch die Schriftattribute links daneben.

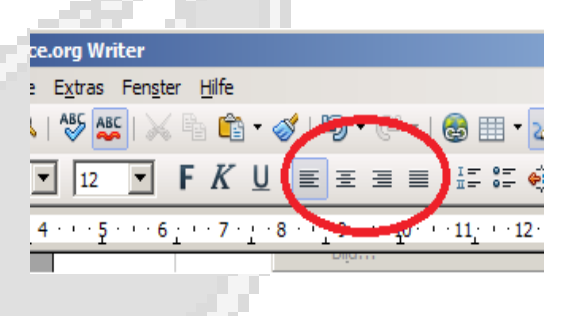

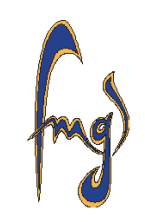

Es gibt noch einen Nachteil. Wenn Sie so einen manuell umformatierten Absatz mit der Eingabetaste verlassen und dadurch einen neuen Absatz einfügen, dann erbt der neue Absatz fast sämtliche ‒ Umbrüche zum Bei-

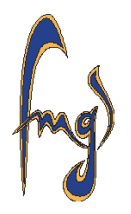

spiel nicht ‒ so veränderten Formatierungseinstellungen, selbst wenn der neue Absatz eine andere Formatvorlage benutzt.

 Dieser neue Absatz, der die manuellen Formatierungen des alten Absatzes geerbt hat, gilt dann für das Programm auch als manuell formatiert und wird in Zukunft nicht mehr auf diese Attribute betreffende Formatvorlagen-Änderungen reagieren, der nächste Absatz genauso usw.. D.h. die ganze Auto-Formatierung ist ... .

Die Vererbung kann zwar durch wählen einer neuen Absatzvorlage – auch durch hin und wieder her wählen – unterbunden werden, aber man erzeugt so ziemlich unübersichtliche Formatierungs-Situationen.

- Formatieren Sie Absätze deshalb ausschließlich mit Hilfe der Formatvorlagen.
- Die Schriftart des letzten Zeichens, falls manuell geändert, wird in jedem Fall durch die Eingabetaste an den nächsten Absatz vererbt, deshalb dürfen Sie einen Absatz mit manuell geändertem letzten Schriftzeichen niemals mit der Eingabetaste verlassen**!!!** Wenn Sie das letzte Schriftzeichen manuell verändern wollen, dann tippen Sie nach dem letzten Schriftzeichen zuerst ein paar Leerzeichen ein und ändern nur das letzte Schriftzeichen ohne die Leerzeichen dahinter. Die Leerzeichen haben dadurch noch die automatische Schrift. Die Eingabetaste betätigen Sie dann erst hinter dem letzten Leerzeichen in Originalschrift.
- **Fazit:** Sie müssen für jeden Absatz, der anders aussehen soll eine eigene Formatvorlage erstellen. Wie das geht sehen Sie weiter unten. Das klingt jetzt nach Mehrarbeit ist es aber gar nicht, ganz im Gegenteil.
	- → Im geöffneten Formatvorlagen-Fenster klicken Sie die Seitenvorlage Standard mit der rechten Maustaste an und wählen mit der linken Maustaste Ändern.

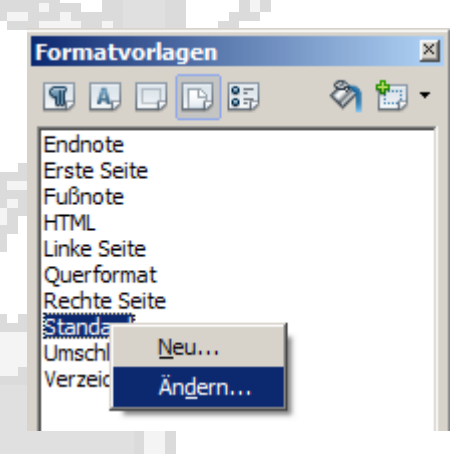

Formatierung mit Open Office 3

Sehen Sie sich die verschiedenen Registerkarten mal durch. Auf der Registerkarte Seite ändern Sie entsprechend ihrer Vorgaben die Seitenränder. Auf der Registerkarte Fußzeile und schalten Sie die Fußzeile ein. Bei

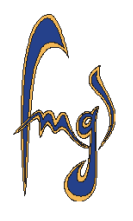

der Absatzvorlage Standard ändern Sie auf der Registerkarte Einzüge und Abstände den Zeilenabstand, auf der Registerkarte Ausrichtung ändern Sie in Blocksatz und auf der Registerkarte Textfluss aktivieren Sie die automatische Silbentrennung. Wählen Sie auch gleich die Schriftart für den Fließtext.

- Wenn sich irgendwelche Sonderzeichen im Text befinden, dann gibt es Probleme beim nachträglichen, automatischen Ändern der Schriftart in der Formatvorlage, deshalb Schriftart gleich richtig wählen!
- Ideal wäre es, jede Absatzvorlage die man benutzen will im voraus vollständig zu formatieren, und jedes mal wenn man mit der Eingabetaste einen neuen Absatz einfügt, die richtige Absatzvorlage zuzuweisen bevor man den Text in den Absatz schreibt. Das schaffen die meisten Menschen aber nicht.
- Wenn Sie im Formatvorlagen-Fenster nicht Ändern, sondern Neu wählen, dann bekommen Sie eine neue Vorlage, für die Sie einen neuen Namen angeben müssen, hauptsächlich mit den Anfangseinstellungen der gewählten alten Vorlage. Das ist sehr praktisch.

Jetzt holen Sie die Tastatur aus dem Nebenzimmer und geben ein paar Leerzeilen ein, bevor Sie anfangen ihren Text zu schreiben. Beim eintippen des Textes formatieren Sie erst mal gar nichts, keine Schriftartänderung und sonst auch nichts. Benutzen Sie lediglich die Eingabetaste um nach einer Überschrift oder am Ende eines Absatzes in die nächste Zeile zu kommen. Schreiben Sie aber nicht zu viel, der Anfang eines Kapitels mit ein paar Abschnitten genügt vollkommen.

# **2 Überschriften formatieren**

Wenn Sie ein paar Absätze geschrieben haben können Sie mit der Formatierung anfangen.

Vorher müssen Sie aber noch die entsprechenden Absatzvorlagen vorbereiten.

➔ Öffnen Sie das Formatvorlagen-Fenster und wählen Sie in der Vorlage Überschrift 1 die Option Neu (siehe rechts).

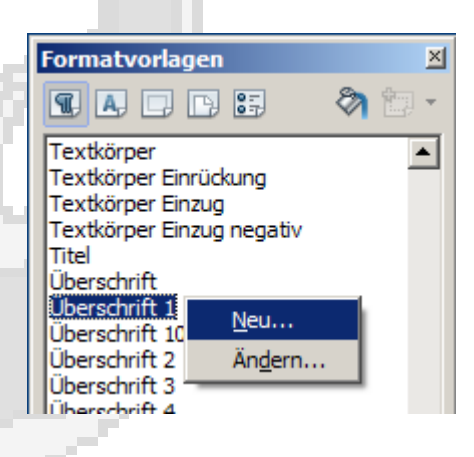

➔ Wählen Sie einen neuen Namen, zum Beispiel MeineÜberschrift 1 und geben Sie auf der Registerkarte Verwalten als Folgevorlage die Vorlage Standard ein (siehe rechts).

Wenn Sie in Zukunft mit der Eingabetaste eine Zeile mit einer Überschrift der ersten Gliederungsebene verlassen, dann fügen Sie dadurch automatisch als nächstes wieder eine ganz normale Textzeile ein. Stellen Sie

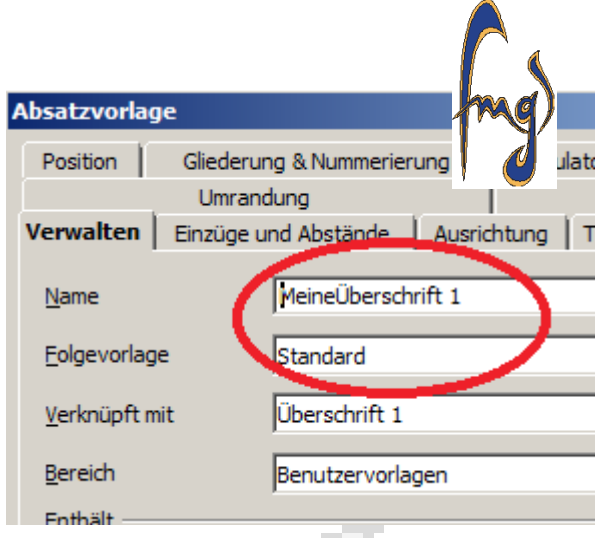

außerdem unbedingt auf der Registerkarte Einzüge und Abstände gleich den richtigen Zeilenabstand ein. Das sorgt dafür das durch nachträgliche Umformatierungen der Abstand der Überschrift vom Text nicht kleiner sein kann als der Abstand zwischen den Zeilen im Text. Die Schriftart wählen Sie auch gleich. Wenn möglich sollten sie auch alle anderen Einstellungen sofort vornehmen.

 Die wichtigsten Registerkarten für Sie sind dabei die Karten Verwalten, Einzüge und Abstände und natürlich die Karte Schrift. Wenn Sie unsicher sind, dann stellen Sie auf der Registerkarte Einzüge und Abstände erst mal alles auf Null (Muster siehe unten).

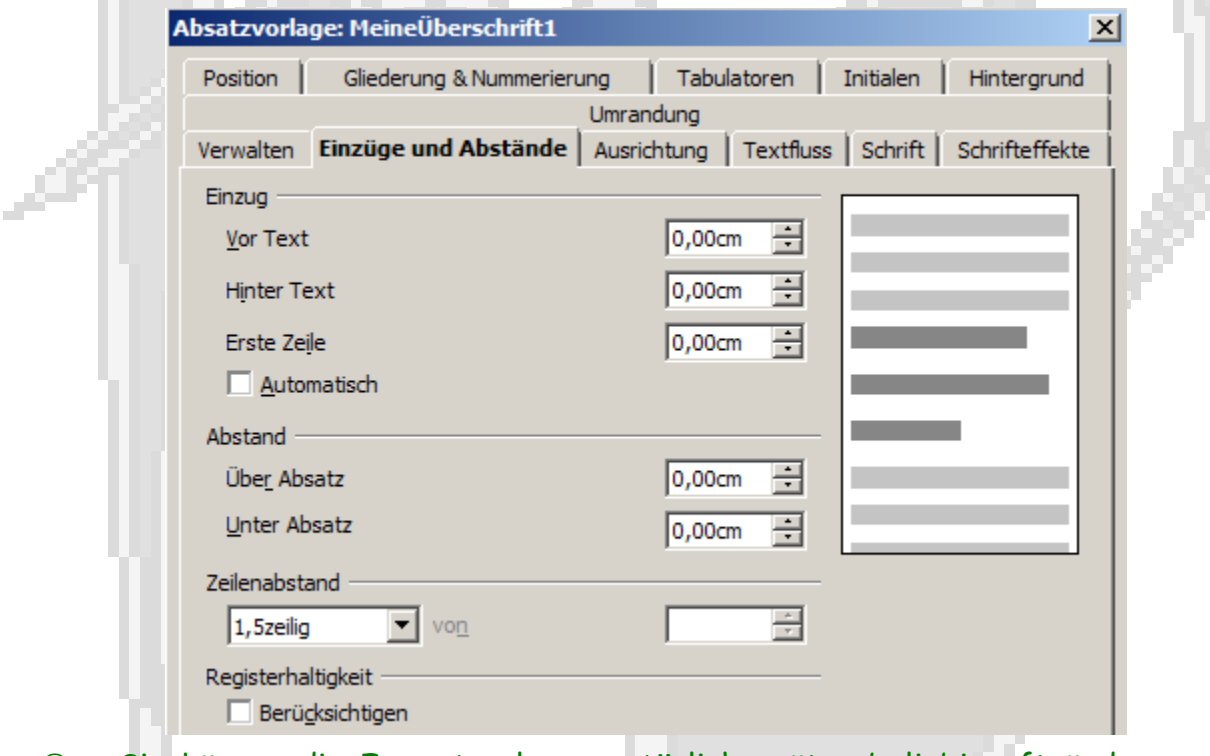

 Sie können die Formatvorlagen natürlich später beliebig oft ändern. Vor allem über die Abstände werden Sie sich erst mit der Zeit klar

werden. Solang Sie den Absatz nicht mit den beiden bösen Tasten umformatieren wird die Überschrift automatisch reagieren.

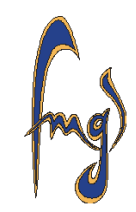

- Wenn Sie später mal eine Absatzvorlage ändern, und irgendein Absatz nicht automatisch umformatiert wird, dann haben Sie zwei Möglichkeiten. Entweder Sie formatieren den betreffenden Absatz manuell mit den bösen Tasten, dann wird das Chaos immer größer oder
- Sie behalten die Nerven, Fügen mit der Eingabetaste einen neuen Absatz ein, wählen vor dem Schreiben die richtige Absatzvorlage und schreiben den Absatz nochmal ab, oder Sie lesen zuerst Kapitel [7.](#page-13-0)
- ➔ Gehen Sie mit dem Cursor in den Absatz (in die Zeile) mit einer Überschrift der ersten Gliederungsebene – also einer Kapitelüberschrift – und machen Sie im Formatvorlagen-Fenster einen Doppelklick auf MeineÜberschrift 1.

Erstellen Sie aus der Formatvorlage Überschrift 2 eine eigene Vorlage für die Überschriften der zweiten Gliederungsebene - Folgevorlage Standard, Zeilenabstand und Schrift nicht vergessen - und verfahren Sie genauso mit den Überschriften der Abschnitte, also der zweiten Gliederungsebene.

- Sie können jeder Absatzvorlage die Folgevorlage Standard geben, dann wird das Formatieren viel übersichtlicher. Sie müssen dann nur, falls Sie in einem Fall mal eine andere Absatzvorlage danach brauchen, dem nächsten Absatz per Hand (sobald Sie im neuen Absatz sind, Doppelklick auf die richtige Absatzvorlage) die richtige Vorlage zuweisen.
- Wenn Sie wie geschildert den Absatzvorlagen für die Überschriften neue Namen geben, dann können Sie später mal, falls Sie die Absatzvorlage durch irgendwelche Experimente total zermurkst haben, die alte Absatzvorlage MeineÜberschrift 1 wieder löschen und mit der Formatierung der Überschriften von vorne anfangen ohne irgendwelche Leichen im Keller zu haben. Vorher müssen Sie aber allen Überschriften wieder eine andere Absatzvorlage zuweisen, weil das Programm sonst das Löschen verweigert.

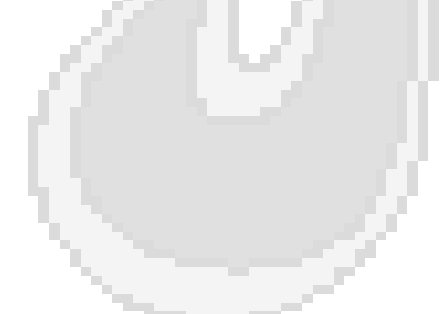

### **3 Überschriften nummerieren**

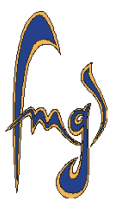

### **→** Klicken Sie im Menü auf Extras / Kapitelnummerierung

Es erscheint das Bedienungsfenster für die automatische Kapitelnummerierung (siehe rechts).

- ➔ Weisen Sie der Nummerierungs-Ebene 1 die Absatzvorlage Meine-Überschrift 1 zu, der Nummerierungs-Ebene 2 die Absatzvorlage MeineÜberschrift 2 usw.
- ➔ Im Bedienfeld Nummer wählen Sie zuerst für die erste Gliederungsebene, erst dann für die zweite,

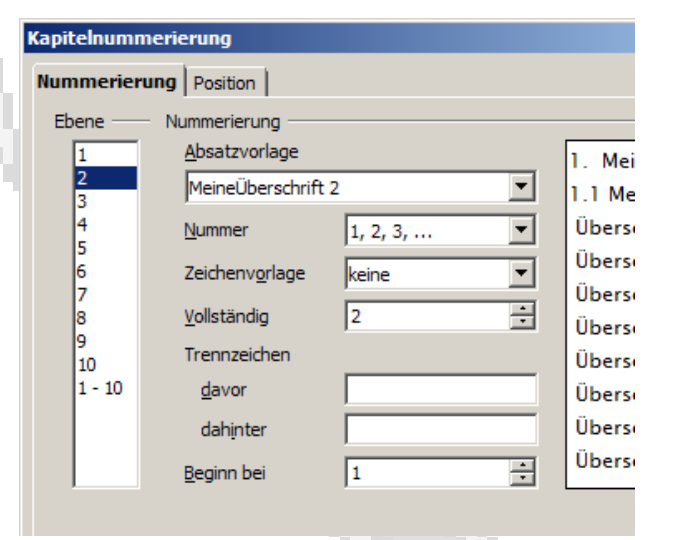

das gewünschte Nummerierungsformat (üblicherweise arabische Ziffern).

- ➔ In der Nummerierungs-Ebene 2 probieren Sie aus was sich verändert, wenn Sie im Bedienfeld Vollständig etwas ändern. Rechts neben den Bedienfeldern sehen Sie eine Vorschau über den Effekt.
- ➔ In den Bedienfeldern für die Trennzeichen können Sie vor oder hinter die automatisch gesetzten Nummern beliebige Schriftzeichen setzen, zum Beispiel auch Leerzeichen für einen Abstand zwischen Nummer und Überschrift.
- ➔ Auf der Registerkarte Position stellen Sie am besten erst mal alles auf Null (Muster siehe rechts) und probieren bei Bedarf die Bedienfelder einzeln aus, um sich einen Überblick über die Effekte zu verschaffen.

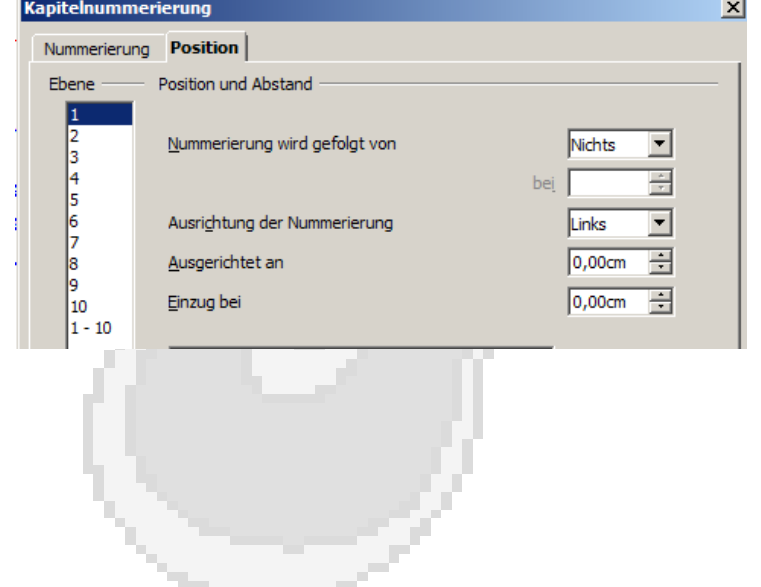

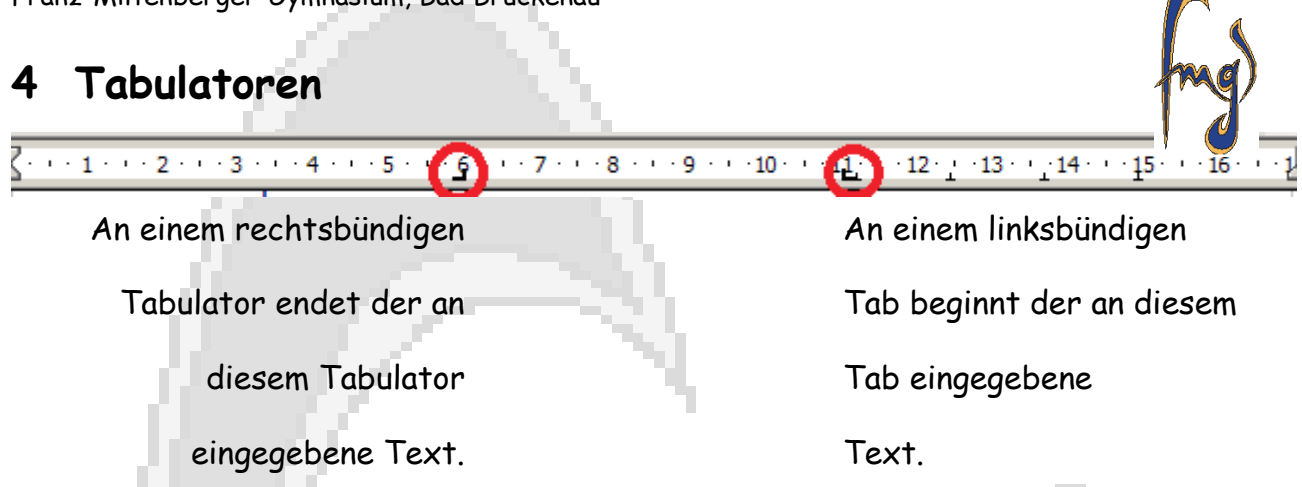

Jede Zeile der Demonstration oben ist ein eigener Absatz mit eingefügten Tabulatoren.

➔ Gehen Sie im Formatvorlagen-Fenster auf die Absatzvorlage Standard und wählen Sie Neu. Geben Sie einen beliebigen Namen (zum Beispiel MeinTest) ein und gehen Sie auf die Registerkarte Tabulatoren.

Auf dem Info-Feld ganz links sehen Sie alle in diesem Absatz bestehenden Tabulatoren. Unterhalb de Beschriftung Position könne Sie eine Position für einen neuen Tabulator eingeben. Rechts daneben wählen Sie den Typ des Tabulators. Wenn Sie noch einen zweiten Tabulator eingeben wollen, dann klicken Sie zuerst auf Neu (rot umrandet).

➔ Gehen Sie mit dem Cursor in einen völlig neuen Absatz, und weisen Sie dem Absatz die neue Absatzvorlage mit Tabulatoren zu.

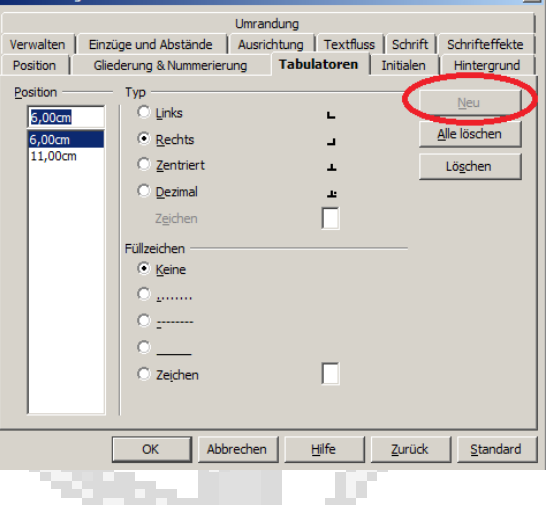

Wenn Sie in einem solchen Absatz einen Text schreiben, dann wird der Tabulator erst mal völlig ignoriert. Nur wenn Sie sich noch vor einem Tabulator befinden und die Tabulator-Taste (links oben auf der Tastatur, die Taste mit den beiden Pfeilen) drücken, dann springt der Cursor zum nächsten Tabulator und richtet den nun eingegebenen Text am Tabulator aus.

Als Beispiel noch ein zentrierender Tabulator in der Seitenmitte und ein rechtsbündiger Tabulator am rechten Seitenrand.

Keine Panik (1)

Und jetzt der zentrierte Tabulator mit Füllzeichen. Die Füllzeichen gelten für den Platz zwischen Betätigen der Tabulator-Taste und der Texteingabe, also für den Platz vor dem Tabulator.

#### .....................................................................Keine Panik (1)

- Versuchen Sie nicht an einer Tabulator-Position mehr Text einzugeben als in die restliche Zeile passt. In der nächsten Zeile hat der Tabulator nichts mehr zu sagen. Zum Ausrichten des ganzen Textes in einem Absatz benutzen Sie die Registerkarte Einzüge und Abstände.
- Wenn Sie nicht wissen, welche Zahlen Sie für die Tabulatoren eingeben sollen, dann schauen Sie mal auf das Lineal am oberen Rand ihres Dokuments. Das Lineal ist in cm skaliert. Wenn das Lineal nicht sichtbar ist, dann klicken Sie im Menü auf Ansicht / Lineal. Wenn das Lineal vorher da war, dann verschwindet es. Sie müssen dann nochmal darauf klicken, dann kommt es wieder.

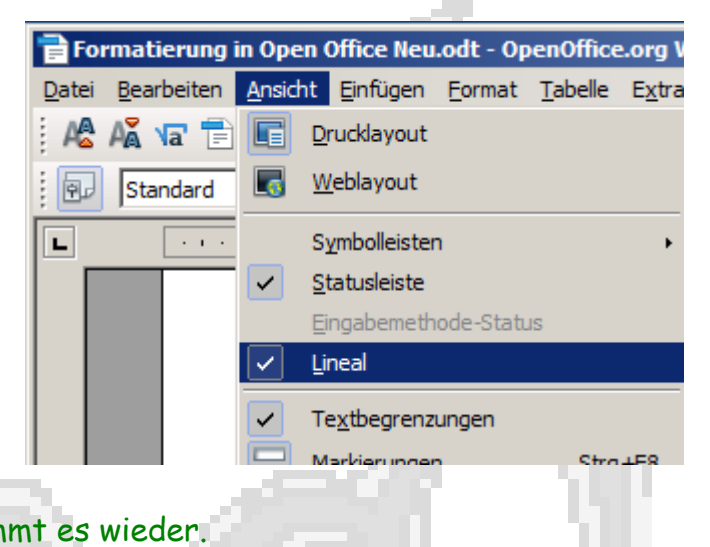

## **5 Neue Absatzvorlage**

Wenn ein Absatz anders aussehen soll, als der normale Fließtext, dann machen Sie sich für diesen Absatz eine neue Formatvorlage. Klicken Sie im Formatvorlagen-Fenster bei der Absatzvorlage Standard auf Neu. Geben Sie einen neuen Namen ein, zum Beispiel Mein... , weisen Sie als Folgevorlage die Absatzvorlage Standard zu und ändern Sie die Einstellungen entsprechend ihren Bedürfnissen.

Beispiel: Für einen Aufzählungs-Absatz im Beschreibungs-Stil geben Sie auf der Registerkarte Einzüge und Abstände einen kleinen Einzug vor dem Text ein und einen genauso großen negativen Einzug vor der Ersten Zeile. Als Ergebnis erhalten Sie:

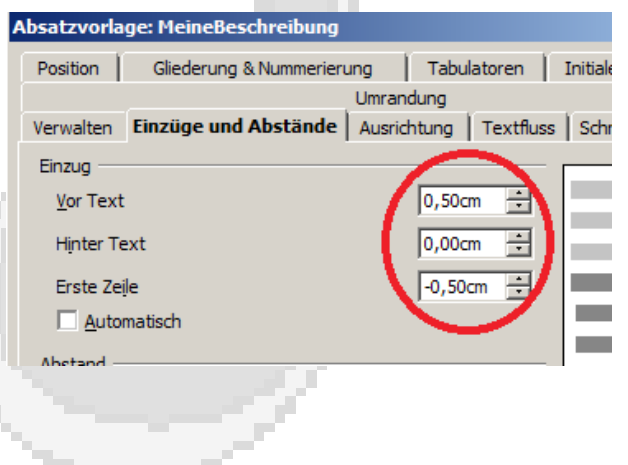

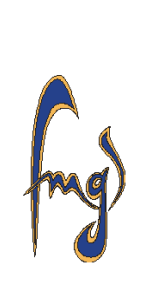

**Einzug Erste Zeile:** Das ist ein Einzug der nur für die erste Zeile gilt. Er wird zum Einzug der anderen Zeilen addiert oder, falls negativ davon subtrahiert.

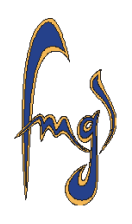

Der Fettdruck für die Benennung der Beschreibung lässt sich nicht in die Absatzvorlage integrieren. Er muss nachträglich manuell gemacht werden, genauso wie jede andere Schrift-Änderung für einzelne Worte oder Zeichen im Text. Das ist zwar schlecht, weil nicht Automatisierungsverträglich, aber es geht nicht anders.

 Wenn Sie bei jeder neuen Absatzvorlage als Folgevorlage Standard eingeben, dann erzeugt ein Verlassen eines solchen Absatzes automatisch wieder eine ganz normale neue Textzeile. Dadurch wird die Formatierungsarbeit übersichtlicher.

### **6 Automatisches Inhaltsverzeichnis**

Wenn Sie einen Teil der Arbeit geschrieben haben können Sie das automatische Inhaltsverzeichnis einfügen und formatieren. Gehen Sie dazu mit dem Cursor ganz an den Anfang ihres Dokuments, lassen Sie aber noch ein paar Leerzeilen frei.

### → Klicken Sie im Menü auf Einfügen / Verzeichnisse / Verzeichnisse.

Es erscheint das Fenster zum einfügen von Verzeichnissen. Falls nicht automatisch die Registerkarte Verzeichnis erscheint, dann wählen sie diese Registerkarte per Hand.

Im Feld Titel steht die zukünftige Überschrift des Verzeichnisses, im Feld Typ wählen Sie die Art des Verzeichnisses. Normalerweise erscheint die Registerkarte beim ersten

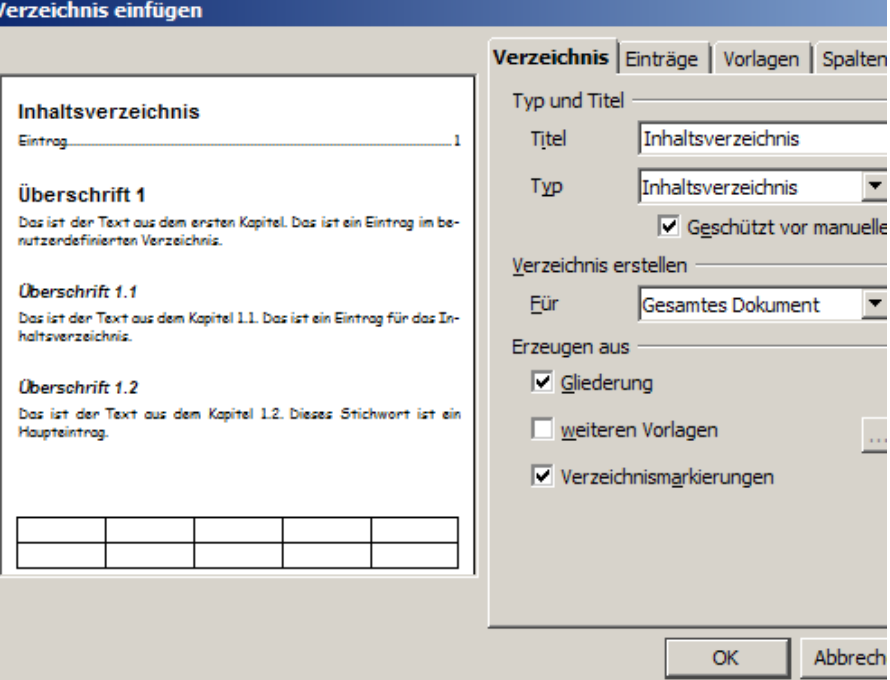

anklicken so wie oben, wenn nicht dann ändern Sie sie entsprechend. Sorgen Sie auch

unbedingt dafür, dass in dem Kästchen Geschützt vor manueller Änderung ein Hacken ist. Wenn Sie niemals manuelle Änderungen vornehmen, dann wird das Inhaltsverzeichnis auf Formatvorlagen-Änderungen immer automatisch reagieren. Klicken Sie jetzt auf OK.

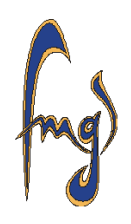

➔ Klicken Sie das erschienene Verzeichnis mit der rechten Maustaste an und wählen Sie Verzeichnis bearbeiten. Es erscheint erneut das Bedienungsfenster zum einfügen von Verzeichnissen. Wählen Sie hier die Registerkarte Vorlagen (siehe unten).

Verzeichnis Einträge Vorlagen Spalten Hintergrund

Im Feld Stufen werden in eckigen Klammern die momentan gewählten Absatzvorlagen für die jeweilige Gliederungsebene angezeigt. Das Feld Absatzvorlagen zeigt einen Ausschnitt aus dem Formatvorlagen-Fenster.

➔ Wählen Sie im Feld Absatzvorlagen die Vorlage Inhaltsverzeichnis 1 und klicken Sie auf Bearbeiten.

Es erscheint das übliche Bedienungsfenster zum bearbeiten von Absatzvorlagen. Ändern Sie es entsprechend ihrer Wünsche. Auf der Registerkarte Ausrichtung wählen Sie Blocksatz. Die Registerkarte Schrift bearbeiten Sie nach Wunsch. Auf der Registerkarte Einzüge und Abstände (siehe rechts) stellen Sie die Einzüge erst mal alle auf Null. Bei den Abständen achten Sie darauf, dass dies die vertikalen Abstände zwischen den Kapitel- und Abschnitts-Überschriften in

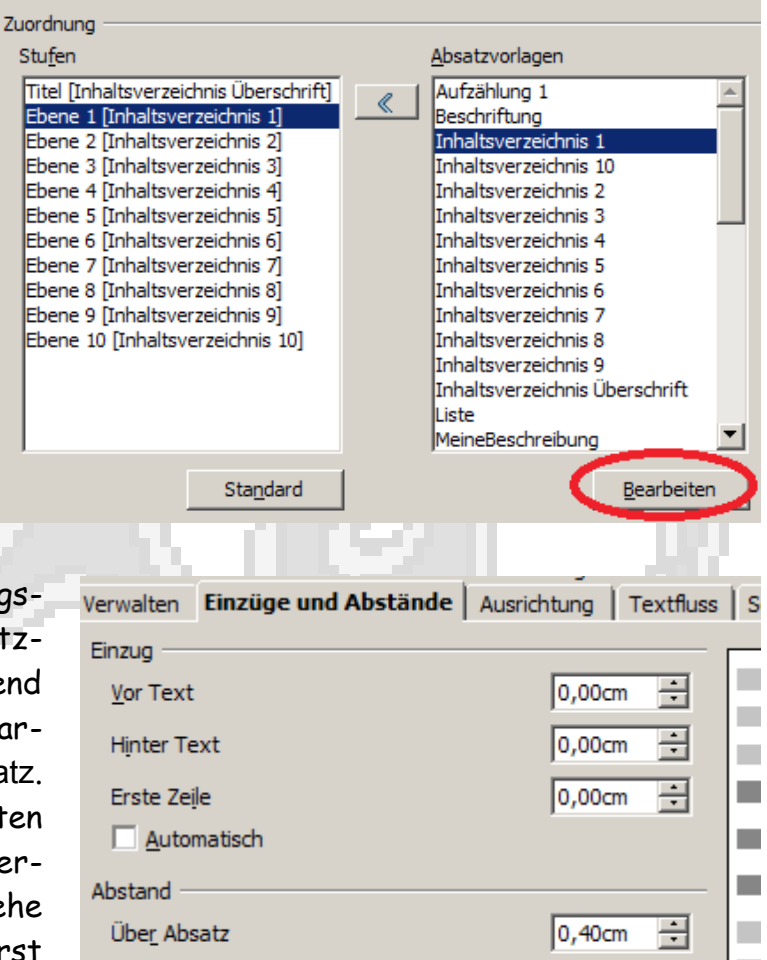

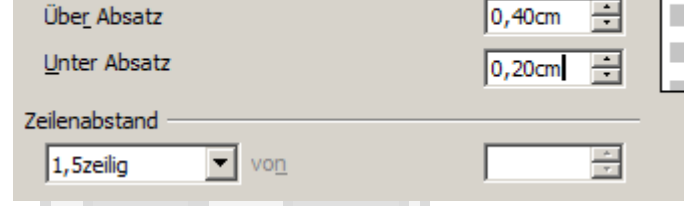

ihrem Inhaltsverzeichnis sind und das diese genau hier und nirgendwo anders eingestellt werden. Bei den Vorlagen für die zweite oder dritte Gliederungsebene geben

Sie einen entsprechenden Einzug Vor Text ein damit diese auch richtig eingerückt werden. Das Einrücken passiert also hier in den Absatzvorlagen. Schließen Sie zwischendurch mal mit OK das Bedienungsfenster für das Inhaltsverzeichnis um sich einen Eindruck vom Ergebnis zu verschaffen.

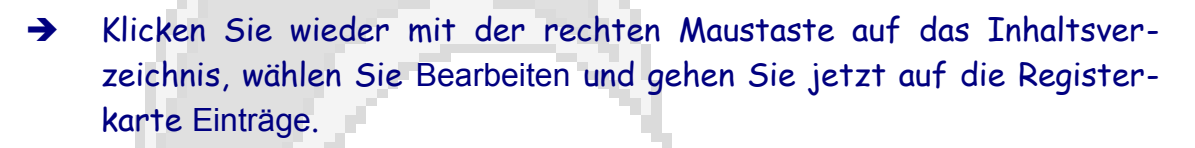

Fahren Sie mal mit dem Mauszeiger über die Felder und Symbole in der Zeile Struktur und lesen Sie die Informationen, die ihnen ihr Textverarbeitungsprogramm gibt. Auch auf dieser Karte müssen Sie jede Gliederungsebene einzeln bearbeiten.

Im Feld A können Sie beliebige Schriftzeichen vor jeder automatischen Nummer dieser Gliederungsebene eingeben. Im Feld E könnten Sie beliebige Schriftzeichen nach jeder Seitenangabe am rechten Rand eingeben. In

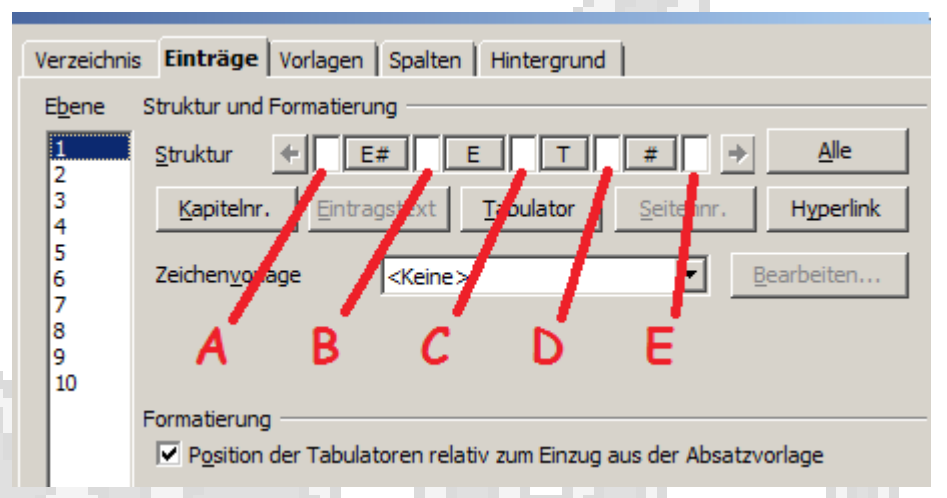

diese beiden Felder schreiben Sie erst mal gar nichts.

Wenn Sie rechts von A auf den Button E# klicken (mit der linken Maustaste), dann erhalten Sie Formatierungs-Optionen für die Kapitel- oder Abschnitts-Nummer. Wenn Sie hier im Feld Formatierung die Option Nummer ohne Trenner wählen, dann entfällt der Punkt hinter der Kapitelnummer. Aber jetzt klebt die Überschrift direkt an der Nummer dran.

Im Feld B können sie ein oder zwei Leerzeichen eingeben um den Abstand wieder herzustellen. In den Feldern C und D könnte man auch Leerzeichen eingeben, um die Füllpunkte etwas von der Schrift zu trennen.

Wenn Sie mit der linken Maustaste auf den Button T zwischen C und D klicken erhalten Sie Zugang zum Tabulator. Sie könnten hier zum Beispiel in das weiße Feld für das Füllzeichen klicken und mit der Rücktaste (Backspace) das Füllzeichen komplett entfernen.

- Die Tasten unterhalb der Zeile Struktur benutzen Sie am besten nicht. Damit werden Sie das Verzeichnis nur zermurksen, so dass Sie das Inhaltsverzeichnis löschen und wieder ganz von vorne anfangen müssen. Die Formatvorlagen für die Überschriften in der Inhaltsangabe bleiben dabei erhalten.
- Wenn sich das Inhaltsverzeichnis später mal nicht von selbst aktualisiert, dann klicken Sie das Verzeichnis mit der rechten Maustaste an und wählen Verzeichnis aktualisieren.
- Wenn sich später mal irgendwas nicht automatisch an den aktuellen Stand des Dokumentes anpasst, dann klicken Sie im Menü auf Extras / Aktualisieren / Alles Aktualisieren.

## <span id="page-13-0"></span>**7 Jetzt funktioniert gar nichts mehr**

Sie haben es also geschafft. Trotz aller Warnungen haben Sie einen Haufen manueller Formatierungsbefehle in ihrem Dokument, so dass das ganze Dokument den Formatvorlagen und den Änderungen, die Sie an den Formatvorlagen vornehmen nicht mehr gehorcht.

### Dafür gibt es einen Rettungsknopf.

- Sie müssen aber sämtliche manuellen Formatierungsbefehle löschen, auch diejenigen, die Sie gerne behalten würden.
- ➔ Drücken Sie **Strg+A** um den gesamten Text auszuwählen. Klicken Sie jetzt im Menü auf Format / Standardformatierung (siehe unten).

Jetzt sind alle manuellen Formatierungen gelöscht, das Dokument ist ausschließlich nach den Formatvorlagen for-

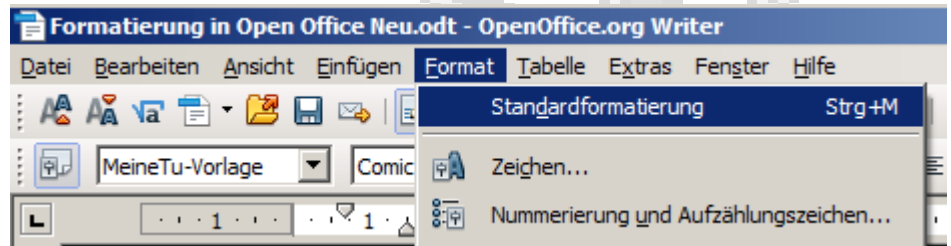

matiert und alle Teile werden auf Änderungen der Formatvorlagen wieder wie gewünscht reagieren.

 Wenn Sie schon ein Inhaltsverzeichnis eingefügt haben, dann funktioniert der Befehl nicht. Sie müssen das Verzeichnis löschen und später neu erstellen oder das Verzeichnis von der Markierung ausnehmen.

 Die von ihnen geänderten oder selbst erstellten Formatvorlagen bleiben erhalten – genauso wie sie waren – und übernehmen wieder die Kontrolle über ihr Dokument.

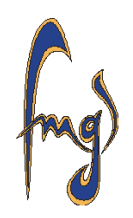

- Sie können den Rettungsknopf auch für einzelne Absätze benutzen. Markieren Sie einfach den Absatz, der nicht mehr gehorcht, und Klicken Sie dann im Menü auf Format / Standardformatierung.
- Wenn sich irgendwelche ganz außergewöhnlichen Sonderzeichen, die das Programm in der Vorlagenschrift nicht zuordnen kann, im Text befinden, dann werden diese durch ein willkürliches Symbol ersetzt.

### **8 Seitennummern**

Das Titelblatt und die Gliederung ihrer Arbeit sollten keine Seitennummern tragen. Alle anderen Seiten schon. Um das zu schaffen, brauchen Sie mindestens zwei verschiedene Seitenvorlagen (Formatvorlagen für Seiten), nämlich eine nummerierte mit Fußzeile und eine ohne Fußzeile.

Wenn Sie in der Seitenvorlage Standard die Fußzeile noch nicht eingeschaltet haben, dann gehen Sie jetzt in das Formatvorlagen-Fenster und Ändern die Seitenvorlage Standard. Auf der Registerkarte Fußzeile schalten Sie die Fußzeile ein. In Ihrem Dokument befindet sich jetzt auf jeder Seite eine hellgrau eingerahmte Fußzeile.

- ➔ Gehen Sie mit dem Mauszeiger in irgendeine Fußzeile und klicken Sie sich mit der linken Maustaste hinein.
- ➔ Klicken Sie im Menü auf Einfügen / Feldbefehl / **Seitennummer**

Es erscheint jetzt in jeder Fußzeile die dazugehörige Seitennummer. Wenn Sie das Formatvorlagen-Fenster geöffnet haben, was immer so sein sollte, dann können Sie

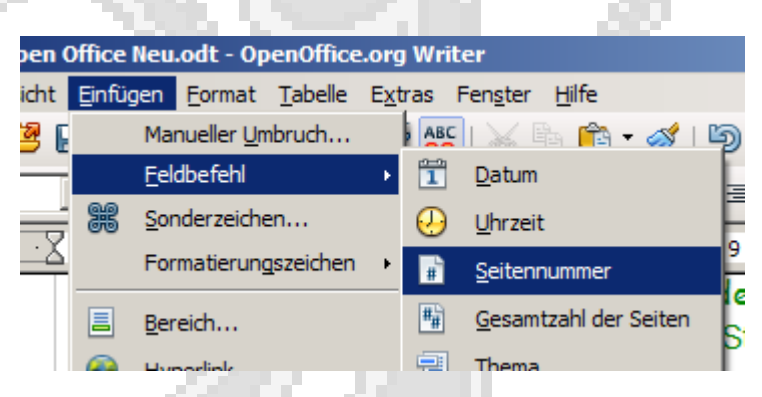

sehen welche Formatvorlage die Fußzeile benutzt. Es ist die Absatzvorlage Fußzeile. Diese Absatzvorlage können Sie natürlich auch beliebig ändern. Wenn man noch einen Text in die Fußzeile schreiben will, dann braucht man Tabulatoren zum Ausrichten, wenigstens einen zentrierten in der Mitte für die Seitennummer.

Wenn Sie in der Fußzeile nur die Seitennummer haben wollen könne sie auch auf der Registerkarte Ausrichtung dieser Absatzvorlage die Option Zentriert wählen.

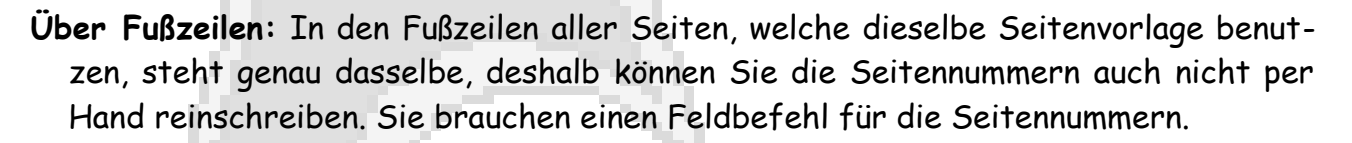

Jede Seitenvorlage hat genauso wie jede Absatzvorlage eine Folgevorlage, die auf der Registerkarte Verwalten angegeben wird. Die Folgevorlage ist diejenige, die beim Verlassen des Absatzes (also im nächsten Absatz) oder beim Verlassen einer Seite automatisch als nächstes kommt. Bei den Absätzen können Sie im neuen Absatz einfach einen Doppelklick auf die gewünschte Absatzvorlage machen und so eine neue Absatzvorlage zuweisen.

- Bei den Seiten geht das nicht. Das funktioniert einzig und allein bei der ersten Seite. Die Zuweisung der Seitenvorlagen für die anderen Seiten geschieht entweder über die eingestellten Folgevorlagen oder über eingefügte Seitenumbrüche mit Vorlage und nicht anders.
- ➔ Im geöffneten Formatvorlagen-Fenster gehen Sie auf die Seitenvorlagen und wählen bei der Seitenvorlage Standard die Option Neu.

Geben Sie einen Namen ein, z.B. MeineSeiteOhneNummer, und schalten Sie auf der Registerkarte Verwalten die Fußzeile aus. Als Folgevorlage wählen Sie dieselbe Seitenvorlage, also MeineSeiteOhneNummer, weil Sie am Anfang des Dokuments vielleicht mehrere Seiten ohne Nummer haben.

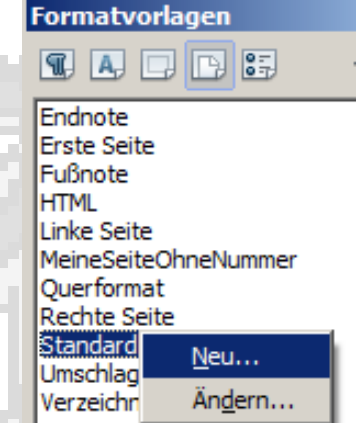

➔ Gehen Sie mit dem Cursor in die erste Seite ihres Dokuments und weisen Sie durch Doppelklick auf die Seitenvorlage MeineSeiteOhneNummer die Seitenvorlage zu.

Jetzt sind alle Fußzeilen und alle Seitennummern verschwunden, weil ja durch die eingestellte Folgevorlage alle Seiten die Seitenvorlage MeineSeiteOhneNummer benutzen. Damit ab einer bestimmten Seite wieder die Seitenvorlage Standard benutzt wird, müssen Sie vor dieser Seite, also vor dem ersten Absatz dieser Seite, einen Seitenumbruch einfügen.

 Falls der erste Absatz der ersten nummerierten Seite eine Kapitelüberschrift ist, wovon hier ausgegangen wird, dann können Sie diesen

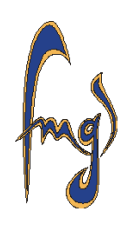

Seitenumbruch nicht in eine Formatvorlage einfügen, weil sonst die automatische Kapitelnummerierung nicht mehr funktioniert. D.h. dieser Umbruch muss manuell eingefügt werden, ist also nicht verträglich mit der automatischen Formatierung.

- ➔ Gehen Sie mit dem Cursor an den Anfang ihrer Arbeit, und klicken Sie in den Absatz, welcher der erste Absatz der ersten nummerierten Seite werden soll.
- ➔ Gehen Sie im Menü auf Format / Absatz (die böse Taste) und wählen Sie die Registerkarte Textfluss.

Fügen Sie wie rot umrandet einen Seitenumbruch mit Vorlage – d.h. mit Seitenvorlage für die neue Seite – ein. Im Feld Seitennummer können Sie eine beliebige Nummer für diese neue Seite eingeben. Ab dieser Nummer beginnt dann die Seitenzählung. Sie können also auch mit

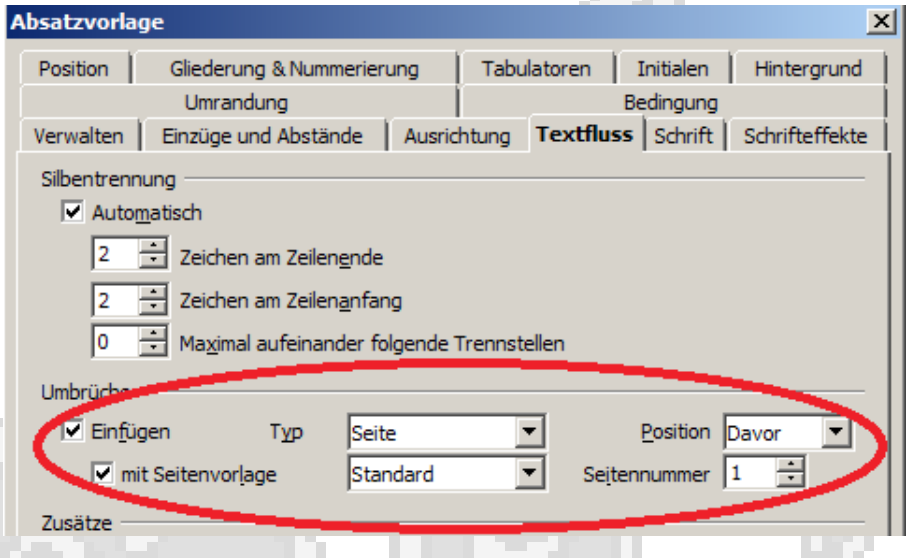

Seitennummer 13 anfangen. Klicken Sie jetzt auf OK.

### Die Seiten vor dem Umbruch benutzen jetzt die Seitenvorlage ohne Fußzeile, alle anderen benutzen die Seitenvorlage Standard mit Fußzeile und Seitennummer.

Wenn Sie für Deckblatt und Titelblatt eigene Dokumente erstellen, dann könne Sie auch der Vorlage MeineSeiteOhneNummer die Folgevorlage Standard geben und so ohne einen manuellen Seitenumbruch auskommen. Dann wird bei der Seitenzählung die Gliederung aber mitgezählt.

# **9 Bilder einfügen**

Wenn möglich sollte man nicht versuchen Vektor-Graphiken in ein Textdokument einzubinden. Pixelgraphiken lassen sich sehr viel sicherer einbinden. Alles was in diesem

Kapitel steht, funktioniert nur mit Pixelgraphiken, vorzugsweise in den unten genannten Formaten.

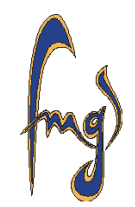

- Niemals dürfen Sie in irgendeinem Programm auf Kopieren oder Fenster kopieren klicken und anschließend im Textverarbeitungsprogramm auf Einfügen.
- Eine Graphik, die Sie auf diese oder eine andere Art in unbekanntem Format in den Zwischenspeicher geladen haben fügen Sie immer zuerst in ein Bildbearbeitungs- oder ein Graphik-Programm ein und speichern die Datei in einem bekannten Format. Die Graphik- oder Bildbearbeitungsprogramme können unter Datei / Speichern unter oder unter Datei / Exportieren (evtl. in einem anderen Pfad) die geladene Abbildung in beliebigen Pixelformaten speichern.
- **Bitmap (\*.bmp):** Das ureigene Windows-Format ist sehr speicherintensiv. Für echte Schwarz-Weiß-Graphiken, die sich als Monochrom-Bitmap abspeichern lassen und dadurch nur sehr wenig Speicherplatz brauchen ist es auf alle Fälle geeignet.
- **Portable Network Graphics (\*.png):** Dieses komprimierende Format eignet sich besonders gut für Graphiken die nur relativ wenige unterschiedliche Farben besitzen, also zum Beispiel für mit einfachen Graphik-Programmen erzeugte Bilder.
- **Joint Photographic Experts Group (\*.jpg):** Dieses Komprimierungsformat ist verlustbehaftet. Es eignet sich für Fotos oder andere Graphiken, bei denen die Pixel extrem viele unterschiedliche Farben annehmen müssen und bei denen der Speicherbedarf eines Bitmap oder eines PNG einfach zu groß ist.

Alle drei Graphik-Formate könne auch mit Paint oder im GIMP nachbearbeitet werden. Die Pixelgraphiken können allerdings nicht beliebig geändert werden. Speichern Sie deshalb jedes mal auch die dazugehörige Vektor-Graphik.

 Man kann Rahmen durch anklicken auswählen und durch Drag & Drop frei im ganzen Dokument positionieren. Ich empfehle eine andere Methode, wenn Sie das nicht schaffen, dann machen Sie Drag & Drop.

Es wird hier davon ausgegangen, dass Abbildungen immer zu einem bestimmten Absatz gehören und deshalb auch am Absatz verankert sind. Das ist die Standardeinstellung des Textverarbeitungsprogramms. Außerdem wird davon ausgegangen, dass Abbildungen grundsätzlich automatisch nummeriert und beschriftet werden. Im Folgenden werde Ich erklären, wie man – diese Forderungen vorausgesetzt – ein Bild am rechten Seitenrand mit Text-Umlauf an einem Absatz ausrichtet. Für die Ausrich-

tung gibt es unter diesen Voraussetzungen im Wesentlichen drei verschiedene Optionen.

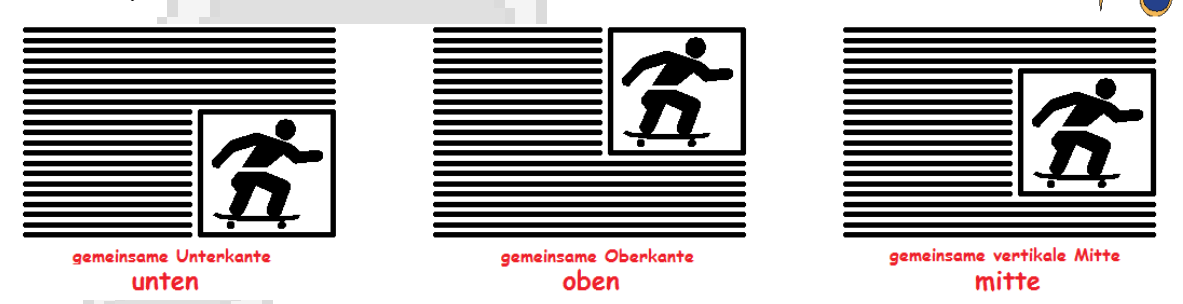

Wenn der Absatz kürzer ist als die Höhe des Bildes, dann empfiehlt sich Ausrichtung oben. Bevor Sie die erste Grafik einfügen, erstellen Sie sich erst einmal die notwendigen Formatvorlagen. Für die Bilder brauchen Sie Rahmenvorlagen.

➔ Wählen Sie im geöffneten Formatvorlagen-Fenster die Ansicht der Rahmenvorlagen.

Der Standard-Rahmen für eingefügte Bilder ist der Rahmen Grafik. Diesen Rahmen brauchen wir aber nicht. Beim Beschriften einer Abbildung werden nämlich automatisch alle Einstellungen des Rahmens für das eigentliche Bild auf einen Standard zurückgesetzt und ein zusätzlicher größerer Rahmen für die Abbildung inklusive Beschriftung erzeugt. Diese größeren Rahmen sind es für die wir Vorlagen brauchen.

➔ Klicken Sie mit der rechten Maustaste auf die Vorlage Rahmen und wählen Sie Neu.

Wir beginnen mit der Format-Rahmenvorlage: Rahmen Rechts Unten Mit Umlauf  $\vert x \vert$ Verwalten Typ | Zusätze | Umlauf | Hintergrund | Umrandung | Spalten | Makro | vorlage für die Ausrichtung Größe rechts unten. Geben Sie einen  $D,34cm$   $\rightarrow$ **Breite** neuen Namen ein, zum Beispiel  $\Box$  Relativ Rahmen Rechts Unten Mit Um- $\Box$  Automatisch  $0,34$ cm  $\div$ Höhe (mindestens) lauf, und gehen Sie dann auf  $\Box$  Relativ die Registerkarte Typ (siehe √ Autom. Größe rechts).  $\Box$  Seitenverhältnis beibehalten Position ➔ In den rot eingekreis-Horizontal Rechts  $\blacktriangledown$ 0,00cm zu Absatztextbereich **v** ten Feldern ändern Sie peraden Seiten spiegeln  $\Box$  Auf **Illnten** ⊡  $0,00$ cm  $\Rightarrow$ Vertika Absatztextbereich 711 die Vorgaben für die  $\Box$  Textfluss Positionierung. ➔ In den blau eingekreisten Feldern stellen Sie erst mal auf Bezug zum Absatztextbereich.

Formatierung mit Open Office 19

Franz-Miltenberger-Gymnasium, Bad Brückenau

Eventuell benötigen Sie später noch mehr Rahmenvorlagen. Wenn Sie Bilder an Absätzen verankern, die nicht die Absatzvorlage Standard benutzen, dann könnte es sein, dass Sie in den blau eingekreisten Feldern ande-

re Bezüge brauchen. Zum Beispiel einen Bezug zum Seitentextbereich bei der horizontalen Positionierung.

Auf der Registerkarte Umlauf (siehe rechts) stellen Sie einen Umlauf vor der Abbildung und passende Abstände ein. Der Abstand nach rechts wäre der Abstand zum Seitenrand. Wenn Sie so einen möchten, dann müssen Sie diesen hier eingeben. Auf der Registerkarte Umrandung können Sie die Umrandung ausschalten oder formatieren. Wenn alles fertig ist, klicken Sie auf OK.

Erstellen Sie sich nun die beiden anderen Formatvorlagen Rahmen Rechts Oben Mit Umlauf und Rahmen Rechts Mitte mit Umlauf. Sie müssen nur auf der Registerkarte Typ (siehe oben) im Bereich Position bei Vertikal die entsprechende Option wählen.

Jetzt sind wir bereit unser erstes Bild einzufügen.

- ➔ Klicken Sie den Cursor an irgendeine Stelle des Absatzes, zu dem das Bild gehört. An diesem Absatz wird das Bild verankert.
- Wenn Sie das Bild mit Umlauf am Absatz verankern wollen, dann darf aber der Cursor nicht hinter dem letzten Zeichen des Absatzes stehen, weil sonst bei Standard-Einstellung des Rahmens Grafik das Bild in eine neue Zeile eingefügt und an dieser neuen Zeile verankert wird.
- Wenn Sie später Bilder ohne Text-Umlauf einfügen wollen, dann gehen Sie mit dem Cursor ganz ans Ende des Absatzes davor oder in eine neue Leerzeile.
- → Klicken Sie im Menü auf Einfügen / Bild / Aus Datei und wählen Sie das Bild aus, das Sie einfügen wollen. Dafür müssen Sie natürlich wissen, in welchem Ordner Sie das Bild gespeichert haben. Wenn Sie das Bild gefunden haben, machen Sie einen Doppelklick auf die Bild-Datei.

Das Bild erscheint jetzt an irgendeiner Stelle des Dokuments, wo es gar nicht hinge-

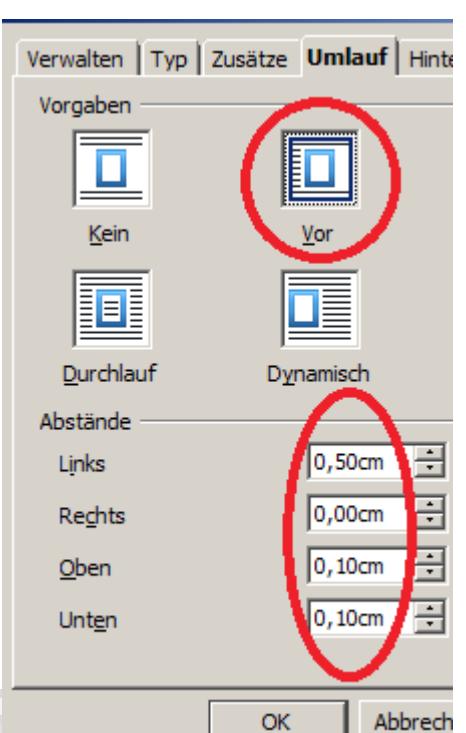

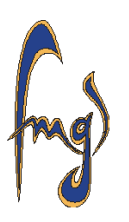

hört, aber das ist kein Grund nervös zu werden. Als nächstes müssen Sie das Bild auf die richtige Größe bringen.

- ➔ Klicken Sie das Bild mit der rechten Maustaste an. In der erschienenen Auswahl klicken Sie auf Bild.
- ➔ In dem Bedienungsfenster, das erscheint wählen Sie die Registerkarte Typ, bringen das Bild auf die richtige Größe – achten Sie darauf, das die Option Seitenverhältnis beibehalten aktiviert ist – und klicken dann auf OK.

Wenn Sie die Größe beim ersten mal nicht richtig eingestellt haben, dann klicken Sie das Bild nochmal mit der rechten Maustaste an und verändern die Größe erneut.

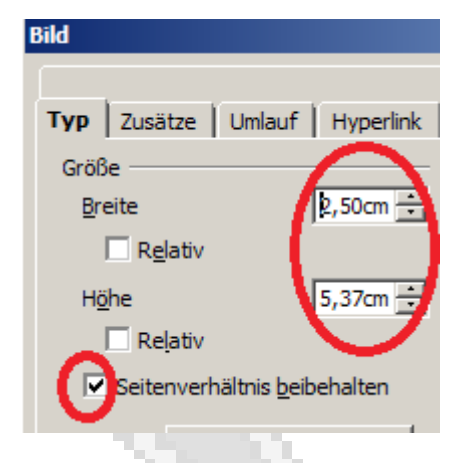

 Bevor das Bild nicht auf die richtige Größe gebracht ist, dürfen Sie nicht weitermachen. Die Größe können Sie nach den nächsten Schritten nicht mehr verändern.

Das Bild ist jetzt immer noch irgendwo im Dokument, wo es gar nicht hingehört, aber das ist immer noch kein Grund nervös zu werden. Das Bild hat jetzt wenigstens schon die richtige Größe. Als nächstes beschriften wir das Bild.

➔ Klicken Sie das Bild mit der linken Maustaste an und wählen Sie im Menü Einfügen / Beschriftung . Es erscheint ein Bedienungsfenster zum Beschriften.

Sie müssen nur darauf achten, dass die richtige Kategorie gewählt ist und ansonsten nur noch den Beschriftungstext eingeben. Dann klicken Sie auf OK.

Ihr erstes Bild ist immer noch am falschen Platz, aber wenigstens ist es jetzt beschriftet.

Klicken Sie sich bei geöffnetem For-

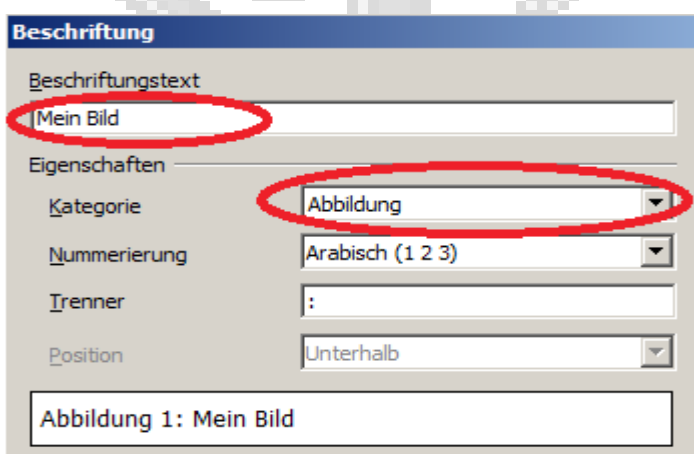

matvorlagen-Fenster mit der linken Maustaste in die Beschriftung. Wie Sie sehen benutzt die Beschriftung die Absatzvorlage Abbildung, die Sie natürlich beliebig verän-

dern können. Meist empfiehlt sich eine zentrierte Ausrichtung und das Umstellen der Schrift.

Durch das Beschriften wurde jetzt dieser neue größere Rahmen erzeugt, in dem sich die Abbildung und die Beschriftung befinden. Durch anklicken am Rand dieses Rahmens kann der Rahmen ausgewählt werden. Achten Sie darauf, dass wirklich der ganze Rahmen ausgewählt ist und nicht nur die Abbildung.

➔ Wählen Sie durch anklicken mit der linken Maustaste den ganzen Rahmen aus und weisen Sie nun durch Doppelklick die von ihnen gewünschte Rahmenvorlage zu, zum Beispiel Rahmen Rechts Oben Mit Umlauf.

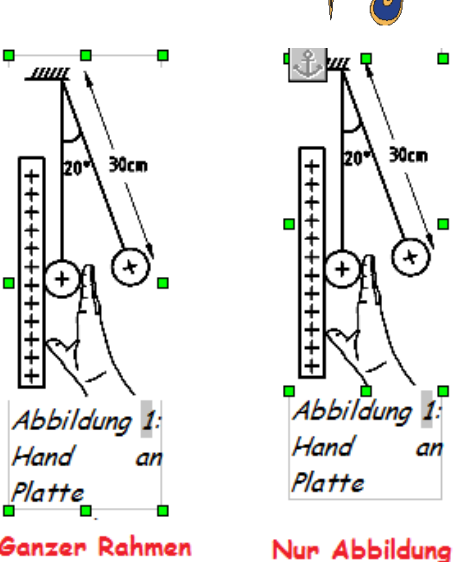

Ganzer Rahmen ausgewählt

ausgewählt

 Die fertig beschriftete und nummerierte Abbildung sollte jetzt am richtigen Platz sein.

Falls ihnen die Abstände zum Umlauftext nicht gefallen, dann ändern Sie ihre Formatvorlagen für die Rahmen entsprechend ab.

- ➔ Klicken Sie den großen Rahmen mit der linken Maustaste an, dann sehen Sie in der linken oberen Ecke des Absatzes an dem die Abbildung verankert ist das Ankersymbol .
- Falls das Ankersymbol nicht an der linken oberen Ecke des von Ihnen gewünschten Absatzes steht, ist das Bild wahrscheinlich am falschen Platz. Dann tun Sie folgendes:
- ➔ Klicken Sie den großen Rahmen mit der rechten Maustaste an. In der erscheinenden Auswahl wählen Sie Ausschneiden. Gehen Sie mit dem Cursor an irgendeine Stelle mitten in dem Absatz, an dem Sie das Bild verankern wollen. Klicken Sie mitten in diesem Absatz auf die rechte Maustaste und wählen dann Einfügen.
- Den Abstand zwischen Bild und Beschriftung kann man meines Wissens nach nicht über die Rahmenvorlagen einstellen (höchstens über den Zeilenabstand in der Beschriftungs-Vorlage).

Formatierung mit Open Office 21

Wenn Sie den Abstand zwischen Bild und Beschriftung verändern wollen, dann klicken Sie die Abbildung mit der rechten Maustaste an. Achten Sie darauf, dass wirklich nur die Abbildung ausgewählt ist und nicht der ganze Rahmen. In der erscheinenden Auswahl wählen Sie Bild.

- ➔ Gehen Sie auf die Registerkarte Umlauf dieses Bedienungsfensters (rechts).
- **→** An dem rot eingekringelten Eingabefeld können Sie einen Abstand zwischen Bild und Beschriftung einstellen. Klicken Sie dann auf OK.
- Versuchen Sie nicht irgendwelche anderen Einstellungen zu verändern. Damit bringen Sie sich nur in Schwierigkeiten.
- Jetzt ist das Bild endlich fertig.

Wie Sie in dem Bild mit den Markierungen sehen wird die automatische Beschriftung an die Breite des Bildes angepasst, was normalerweise auch so sein sollte. Wenn

Sie die Beschriftung breiter haben wollen, müssen Sie das Bild nachbearbeiten. Ich zeig mal am Beispiel von Paint (in Windows 7) wie das geht.

- ➔ Öffne Sie die abgespeicherte Bild-Datei mit Paint und verkleinern Sie die Ansicht soweit, dass Sie das ganze Blatt sehen können (blau umrandet).
- Wenn Sie mit dem Mauszeiger auf eines der rot eingekringelten Kästchen gehen, können Sie durch ziehen mit gehaltener linker Maustaste das Blatt vergrößern.
- ➔ Gehen Sie auf das Kästchen rechts in der Mitte und verbreitern Sie durch ziehen mit der Maus das Blatt auf die gewünschte Breite.
- ➔ Im aktivierten Auswahl-Modus markieren Sie einen Bereich um das eigentliche Bild (siehe unten).

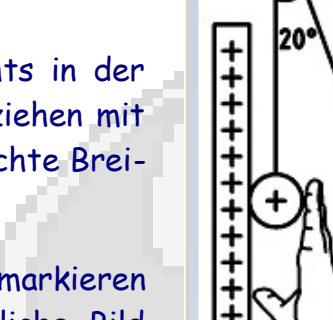

A D  $\blacksquare$ 

<sup>+</sup>

ШЩ

Start

 $700<sub>m</sub>$ 

 $30cm$ 

8

Vergrößern Verkleinern

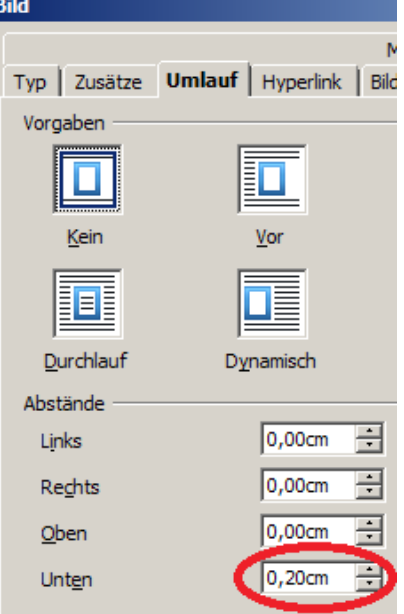

 $\overline{z}$  Bild27.png

Ansicht

 $100$ 

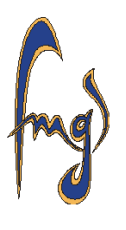

Ausschneiden

**Ref** Kopieren

Ansicht

Start

Zwischenablage

 $\blacksquare$ 

Einfügen

Bild22a.png - Paint

Auswählen

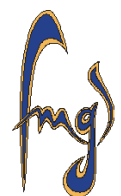

➔ Wenn Sie jetzt mit der Maustaste in den markierten Bereich gehen können Sie bei gedrückter Maustaste das eigentliche Bild nach rechts schieben.

➔ Schieben Sie das Bild in die Mitte des Blattes und speichern Sie die Datei erneut.

Wenn Sie nun das so veränderte Bild in ihr Textdokument einfügen lässt es sich entsprechend der neuen Breite beschriften.

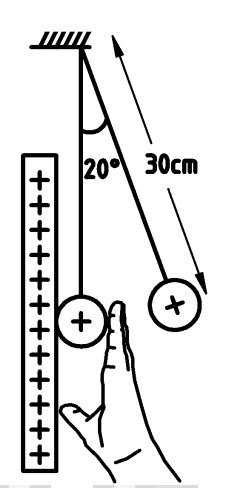

Abbildung 1: Hand an einer Platte mit Kugel

- Wenn Sie Abbildungen am linken Seitenrand oder zentriert ohne Textumlauf einfügen wollen, dann müssen Sie sich nur vorher die entsprechenden Rahmenvorlagen machen und zum Schluss richtig zuweisen.
- Weisen Sie gleich beim ersten Mal die richtige Rahmenvorlage zu. Wenn Sie zwischen den Rahmenvorlagen hin und her wählen gibt es manchmal Probleme. Manchmal funktioniert auch eine bestimmte Ausrichtung nicht, ohne dass ein Grund erkennbar ist. Manchmal geht es dann wenn man die ganze Abbildung mit Beschriftung löscht und nochmal neu einfügt. Wenn es gar nicht geht, dann nehmen Sie eine andere Ausrichtung.
- Ein eingefügter Rahmen reagiert nicht automatisch auf alle Rahmen-

Formatierung mit Open Office 23

vorlagenänderungen. Wenn er nicht reagiert, dann weisen Sie die Rahmenvorlage nochmal durch Doppelklick zu.

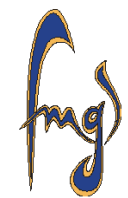

- Manchmal passiert Folgendes: Sie fügen eine Abbildung ein, die Abbildung ist an der richtigen Position, Sie speichern und schließen das Dokument. Dann öffnen Sie das Dokument wieder und plötzlich hat das Programm die Abbildung inklusive Verankerungs-Absatz auf die nächste Seite geschoben oder auf irgendeine andere Art einen großen Platz vor der Abbildung frei gelassen.
- Dann gehen Sie hinter das letzte Zeichen des letzten Absatzes vor der Abbildung, und geben mit der Eingabetaste eine oder zwei Leerzeilen ein, die Sie danach wieder mit der Rücktaste (Backspace) löschen. Das sollte die Abbildung wieder an den ursprünglichen Platz bringen. Wenn das mit einer Abbildung einmal passiert, dann wird es leider auch immer wieder passieren, Sie müssen dann jedes mal diese kleine Prozedur durchführen.
- **Ausnahme:** Wenn ihnen gar nichts besseres einfällt, als das zum Office-Paket gehörende Zeichenprogramm zu benutzen, dann sollten Sie die Zeichnungen im Zeichenprogramm kopieren und ins Textverarbeitungsprogramm einfügen ohne sie vorher als Pixelgraphik zu exportieren. Dieses Zeichenprogramm hat nämlich eine sehr schlechte Export-Schnittstelle die recht pixelige Graphiken erzeugt.

Sie müssen dann allerdings die Zeichnung schon im Zeichenprogramm auf die richtige Größe bringen, weil die nachträgliche Größenanpassung im Textverarbeitungsprogramm manchmal fehlerhaft arbeitet. Die Zeichnung wird ohne Rahmen eingefügt, kann aber normal (wie oben erklärt) beschriftet werden. Nach dem Beschriften ist die Zeichnung mit der Beschriftung in dem neuen Rahmen, der dann formatiert werden kann. Der Abstand zwischen Zeichnung und Beschriftung kann nur über den Zeilenabstand in der Beschriftung geregelt werden.

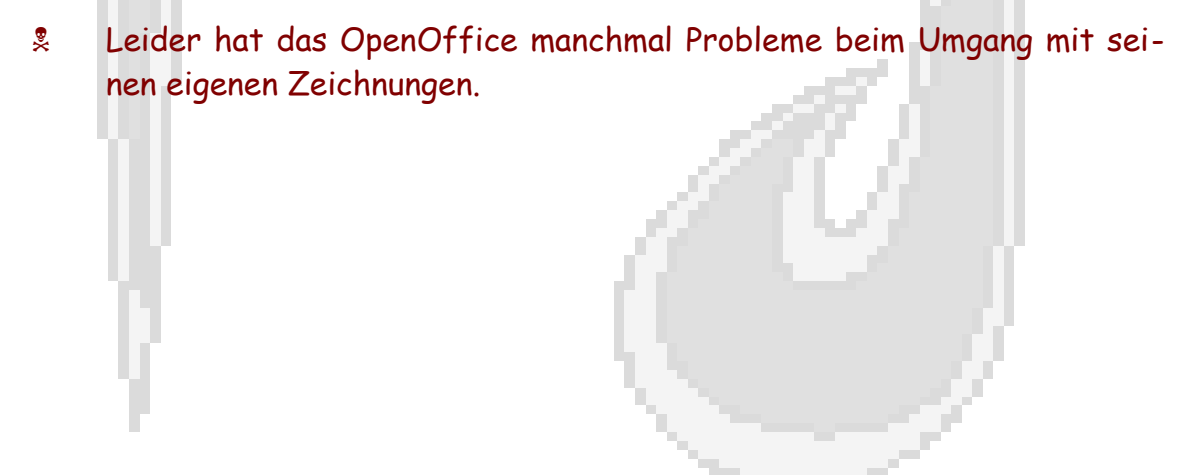

# **10 Tabellen: Beschriftung und Nummerierung**

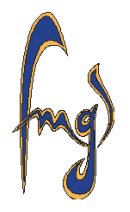

Das Beschriften und Nummerieren von Tabellen geht wie bei Abbildungen.

Auch hier achten Sie darauf, dass Sie im Beschriftungsfenster die richtige Kategorie

wählen. Zum Beschriften klicken Sie in irgendein Feld der Tabelle und dann im Menü auf Einfügen / Beschriftung . Wenn Sie die Tabelle durch ziehen markieren, dann erscheint im Einfügen-Menü die Option für die Beschriftung nicht. Sie müssen einfach mit

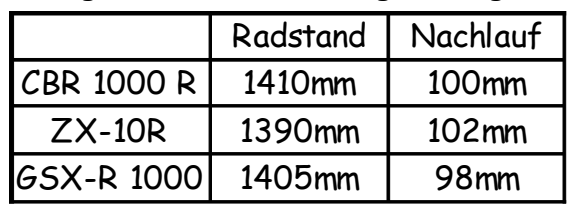

Tabelle 1: Fahrwerksgeometrie

dem Cursor in irgendein Feld der betreffenden Tabelle gehen und dann ins Menü. Den Abstand zwischen Tabelle und Beschriftung oder zwischen Beschriftung und Folgetext stellt man in der Formatvorlage für die Tabellenbeschriftung ein. Das ist die Absatzvorlage Tabelle. Die Absatzvorlagen für die Beschriftungen tragen die Bezeichnung der Kategorie des beschrifteten Objekts.

- Mit Tabellen kann man viel machen. Sehen Sie mal das Menü Tabelle durch. Vielleicht ist der Unterpunkt Tabelle / Formel interessant.
- ➔ Markieren Sie die Tabelle durch ziehen mit der Maus und klicken Sie auf die rechte Maustaste. In der erscheinenden Auswahl wählen Sie Tabelle. Sie erhalten ein Fenster zum Formatieren der Tabelle.

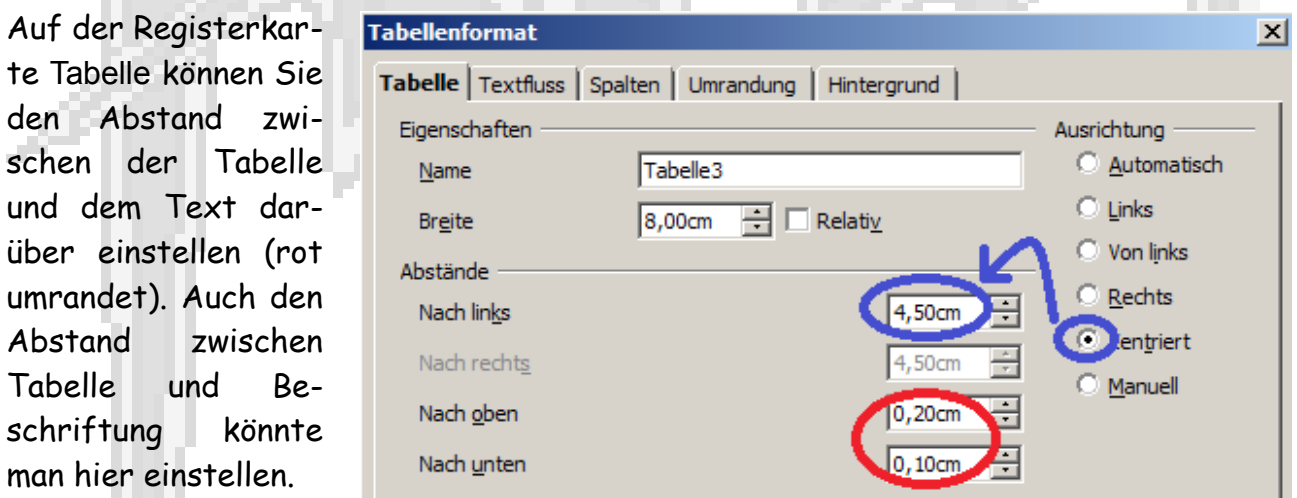

- Wenn Sie die Option für die Abstände Nach Links und Nach Rechts benutzen wollen, dann müssen Sie zuerst auf derselben Registerkarte Tabelle ganz rechts im Feld Ausrichtung eine andere Option als Automatisch wählen, zum Beispiel Zentriert (blau umrandet).
- Wenn Sie auf der gezeigten Registerkarte im Feld Ausrichtung etwas

anderes als Automatisch oder Zentriert wählen, dann werden Sie sich schwer tun damit sinnvoll weiterzumachen.

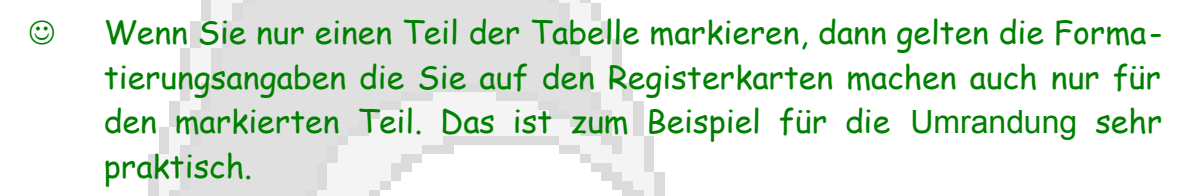

 Formatvorlagen gibt es für die Tabelleninhalte und für die Tabellenbeschriftung. Es gibt auch Formatvorlagen für ganze Tabellen (im Menü unter Tabelle / Autoformat ). Für den Tabellenrahmen selbst, seine Ausrichtung und seine Abstände, gibt es meines Wissens nach keine Formatvorlage, das muss also manuell formatiert werden. Es gibt meines Wissens nach auch keine elegante Möglichkeit Tabellen mit Textumlauf einzufügen.

### **11 Mathematischer Formelsatz**

➔ Zum Einfügen einer mathematischen Formel gehen Sie im Menü auf Einfügen Objekt / Formel

Dadurch wird der Formeleditor gestartet. Wenn Sie ein wenig Übung haben, dann werden Sie ihre Formeln nur noch direkt in die Kommandozeile tippen, weil das nämlich viel schneller geht.

Solange Sie die Befehle nicht auswendig können, benutzen Sie einfach das Fenster Formelelemente.

➔ Wenn das Fenster Formelelemente nicht erscheint, dann klicken Sie im Menü auf Ansicht / Formelelemente

Der Formeleditor hat auch seine eigene Menü- und Symbolleiste. Wenn Sie in der Symbolleiste auf Katalog (rechts rot umrandet) klicken, dann be-

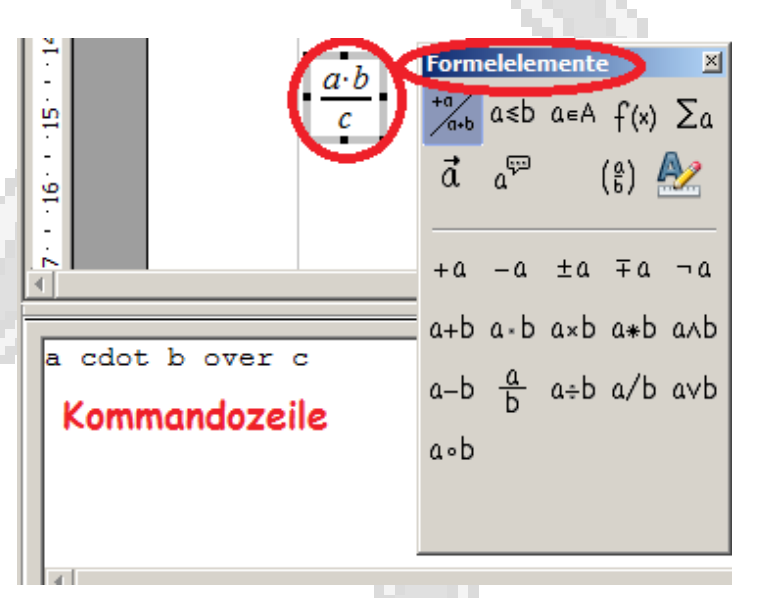

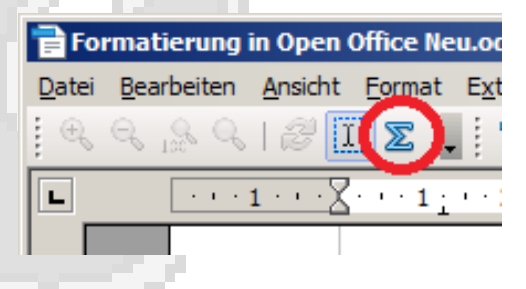

Formatierung mit Open Office 26

kommen Sie eine Auswahl an griechischen Buchstaben und auch andere Sonderzeichen.

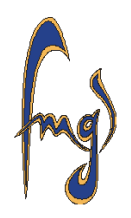

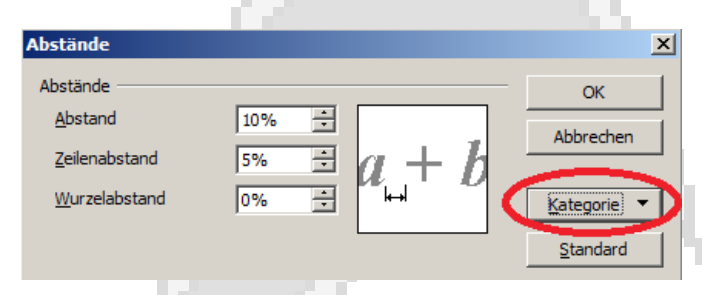

Oberhalb des Symbols für den Katalog im Menü Format können Sie Schriftgrößen, Abstände und anderes einstellen. Um einen Abstand zu verändern, müssen Sie in diesem Fenster zuerst die richtige Kategorie wählen.

➔ Klicken Sie mal bei aktiviertem Katalog im Symbolset Spezial auf **Bearbeiten** 

Es erscheint ein Bedienungsfenster zum bearbeiten des Symbolsatzes Spezial (siehe unten), hier können Sie zum Beispiel ein neues Symbol hinzufügen.

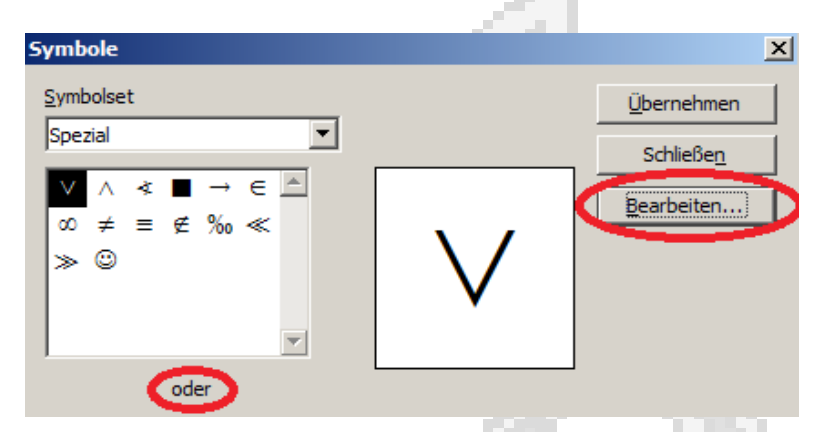

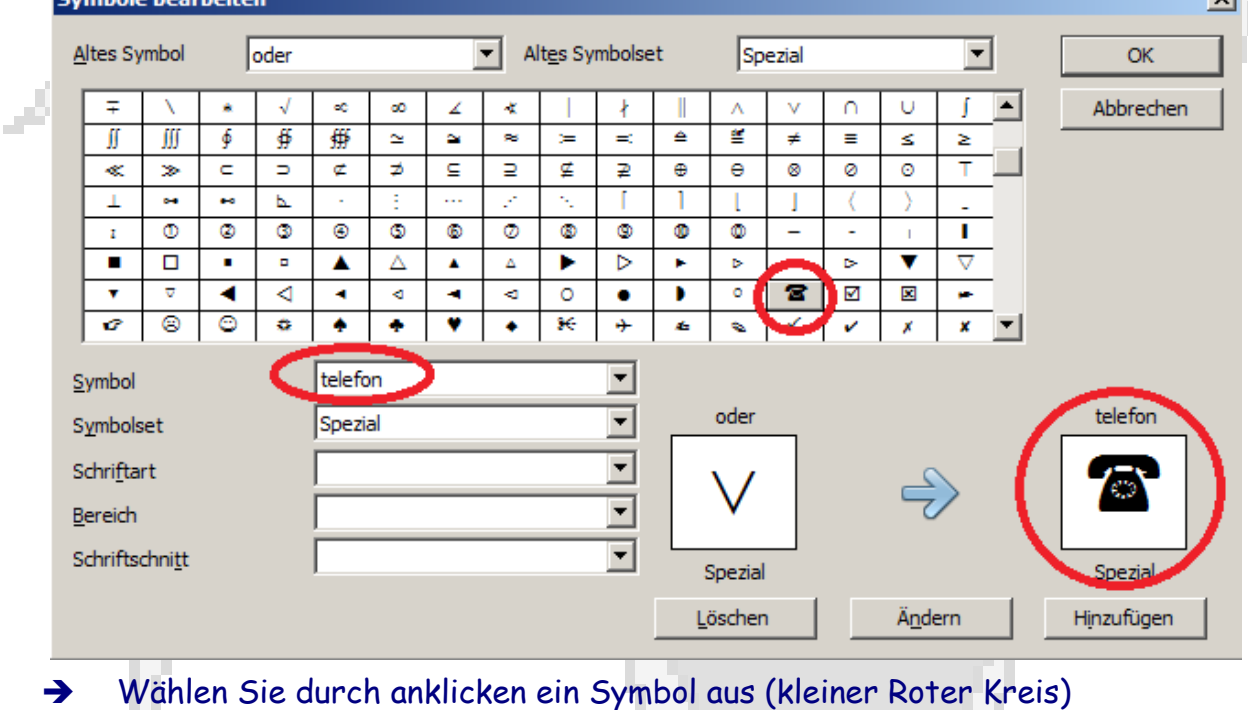

Formatierung mit Open Office 27

- ➔ Geben Sie einen neuen Namen für das Symbol ein (rote Ellipse)
- Achten Sie darauf, dass Sie einen Namen eingeben, der noch nicht benutzt wird.
- Bevor Sie auf Hinzufügen klicken überprüfen Sie, ob wirklich noch der neue Name im Feld Symbol steht und das gewünschte Symbol gewählt ist. Durch ungeschickte Klick-Reihenfolge kann man leicht bereits installierte Symbole löschen oder überschreiben.
- ➔ Klicken Sie auf Hinzufügen Das neuen Symbol ist nun verfügbar

Es gibt natürlich auch sinnvolle zusätzliche Symbole zur Auswal.

**Gruppierungsklammern:** Die geschweiften Klammern auf der Tastatur werden benutzt um das Programm anzuweisen die eingeklammerten Terme als ganzes zu verarbeiten. Die geschweiften Klammern werden nicht ausgedruckt.

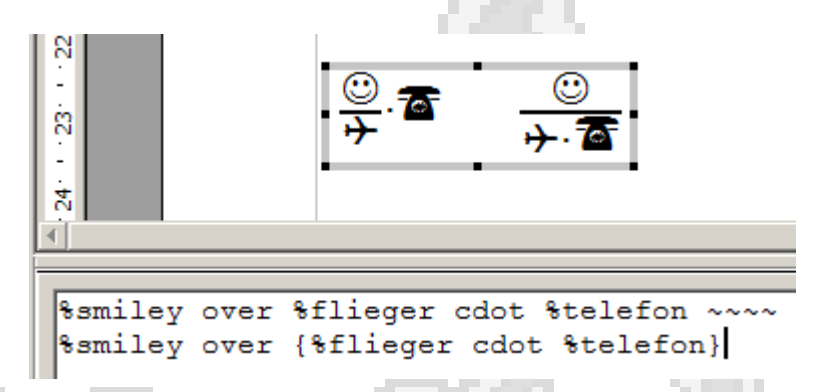

Wenn Sie eine Formel zentrieren und nummerieren wollen, dann benutzen Sie eine Absatzvorlage mit zentrierendem Tabulator in der Seitenmitte und einem rechtsbündigen Tabulator am Seitenrand,

$$
\bigcirc = \sqrt{\mathbf{a}^2 + \mathbf{b}}
$$

2

(1)

 $\frac{1}{3}$ smiley = sqrt {  $\frac{1}{3}$ telefon^2 + %flieger^2}

Formatierung mit Open Office 28

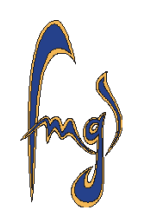

### **12 Automatische Querverweise**

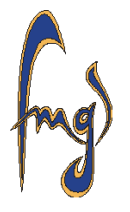

Sie können Querverweise natürlich einfach per Hand eingeben. Der Vor-

teil der Automatischen Querverweise besteht darin, dass sich die entsprechenden Kapitel-, Abschnitts-, Abbildungs-, Tabellen- oder Seitennummern automatisch aktualisieren, wenn Sie das Dokument ändern und sich dadurch die Nummern verändern.

- Wenn sich die Nummern bei den Verweisen nicht von selbst aktualisieren, dann klicken sie einfach im Menü auf Extras / Aktualisieren / Alles Aktualisieren. Zuerst müssen wir aber einen Querverweis einfügen.
- ➔ klicken Sie im Menü auf Einfügen / Feldbefehl / Andere

Es erscheint das Bedienungsfenster für die Feldbefehle. Gehen Sie auf die Registerkarte Querverweise. Im Feld Feldtyp wählen Sie aus, auf welche Art

von Gegenstand Sie verweisen wollen, also auf ein Kapitel (bei Überschriften), auf eine Abbildung oder auf eine Tabelle. Im Feld Auswahl wählen Sie aus auf welchen dieser Gegenstände Sie verweisen wollen. Im Feld Referenz einfügen wählen Sie aus auf welche Art Sie auf den Gegenstand verweisen wollen. Seite bedeutet die Nummer der Seite, Kapitel bedeutet die Nummer des Kapitels, usw. Wenn Sie mit ihrer Auswahl fertig sind, klicken Sie auf Einfügen (rot umrandet).

Eine Schwäche des Bedienungsfensters ist, dass die Beschriftungen für die Abbildungen und die Tabellen nicht auftauchen. Das heißt, Sie müssen beim Einfügen des Querverweises zuerst nachschauen, welches die momentane Nummer der Abbildung oder der Tabelle ist. Wenn sich diese Nummer später ändert,

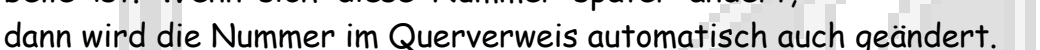

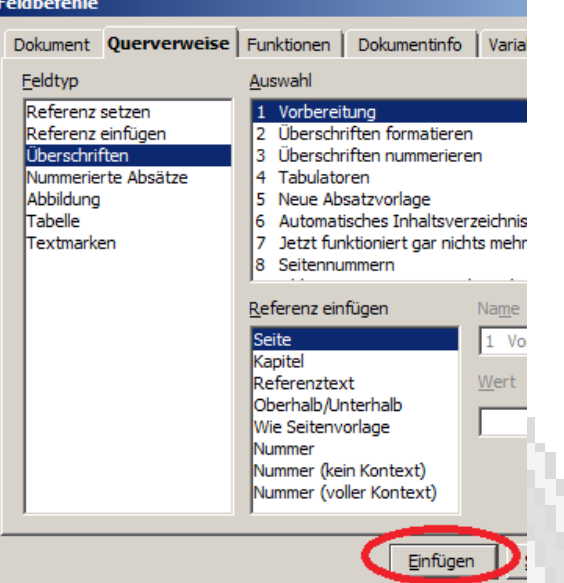

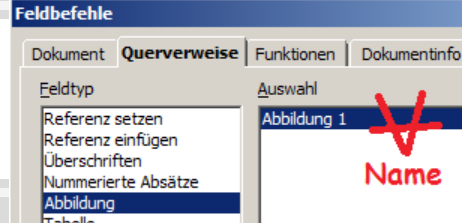

Formatierung mit Open Office 29

## **13 Automatisches Nummerieren von Gleichungen**

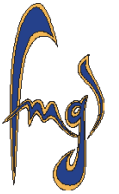

Wie jedermann weiß, werden Gleichungen am rechten Satzspiegelrand in runden Klammern nummeriert. Das ist leider im Textverarbeitungsprogramm nicht voreingestellt. Sie können Gleichungen natürlich per Hand nummerieren. Wenn ihnen das nicht zusagt, dann müssen Sie sich die automatische Nummerierung selbst vorbereiten.

Jede automatische Nummer gehört zu einem Nummernkreis. Es gibt den Nummernkreis Abbildung, den Nummernkreis Tabelle und andere mehr. Wenn irgendwo im Dokument eine Nummer zum Nummernkreis Abbildung eingefügt wird, dann ändern sich alle nachfolgenden Nummern automatisch um eins nach oben. Einen solchen Nummernkreis müssen Sie sich für die Gleichungen erstellen.

- ➔ Gehen Sie mit dem Cursor an eine freie Stelle des Dokuments, zum Beispiel ganz ans Ende
- → Klicken Sie im Menü auf Einfügen / Feldbefehl / Andere
- ➔ Wählen Sie im erschienenen Bedienungsfenster für die Feldbefehle die Registerkarte Variablen aus.

Von den Feldtypen wählen Sie Nummernkreis. Im Feld Format wählen Sie Arabische Ziffern (rot umrandet) und im Feld Name (rot umrandet) geben Sie einen neuen Namen für den Nummernkreis ein. Damit der Nummernkreis erzeugt wird, müssen Sie die erste Nummer des Nummernkreises einfügen.

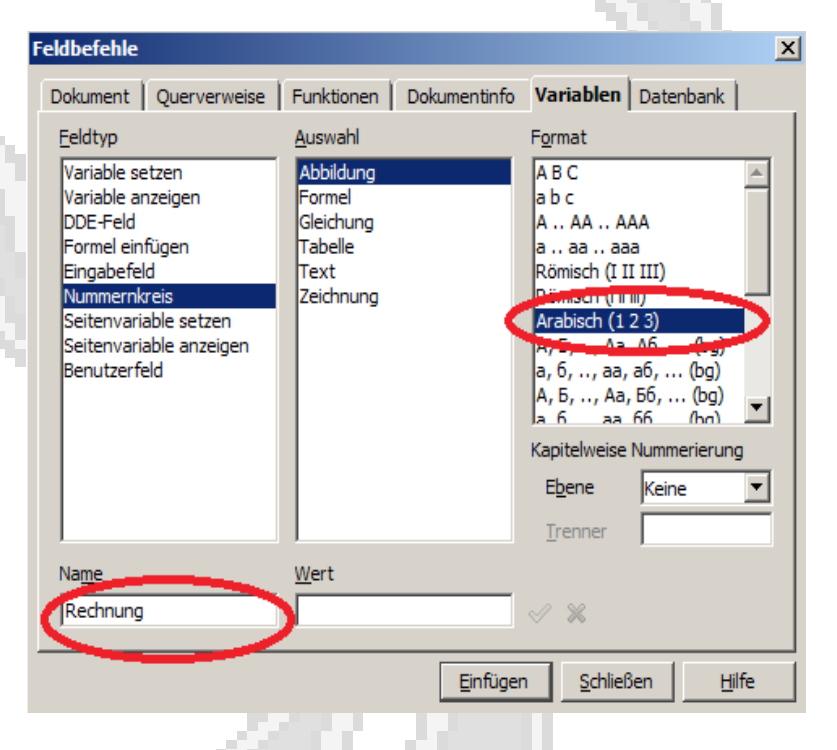

### ➔ Klicken Sie in der Registerkarte rechts auf Einfügen

Es erscheint an der aktuellen Cursor-Position eine grau unterlegte Eins. Diese Eins können Sie gleich wieder mit der Rücktaste löschen, aber der von Ihnen installierte Nummernkreis bleibt erhalten.

 Zum Nummerieren einer Gleichung machen Sie später einfach mit der Tastatur die Klammer vor der Nummer auf, Klicken dann in derselben Registerkarte von oben bei richtig ausgewähltem Nummernkreis auf Einfügen, Klammer zu und fertig.

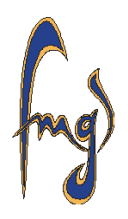

### **14 Ein paar letzte Tipps**

Wenn ihnen das Programm beim Formatieren hilft und Sie das nicht wollen, dann können Sie im Menü unter Format / Autokorrektur die Autokorrektur-Funktion abschalten. An der selben Stelle können Sie auch die Autokorrektur-Optionen einstellen.

Die Schriftzeichen, die sich nicht auf der Tastatur befinden finden Sie im Menü unter Einfügen / Sonderzeichen . Die zur Verfügung stehenden Sonderzeichen sind abhängig von der gewählten Schriftart. Zu den meisten Schriftarten finden Sie auch Gedankenstriche, Geviertstriche, griechische Buchstaben oder Mal**·**punkte.

Im Menü unter Einfügen / Fuß-Endnote können Sie eine Fußnote einfügen.

Falls sich irgendwelche automatischen Nummern, Verzeichnisse oder ähnliches nicht automatisch an den Stand des Dokuments anpassen, dann klicken Sie im Menü mal auf Extras / Aktualisieren / Alles Aktualisieren .

Sobald Sie ein Problem haben, denken Sie daran die Hilfe zu benutzen. Beim Benutzen der Hilfe denken Sie daran ihre Suchausdrücke zu variieren, falls Sie nicht die gewünschte Information erhalten. Lesen Sie die Artikel in aller Ruhe bis zu Ende durch, sonst werden Sie nur viele nützliche Informationen übersehen. Im Internet finden Sie ausführliche Anleitungen (Documentation) über OpenOffice. Es gibt natürlich auch einige Bücher über Open Office und seine Bedienung.

Diese Anleitung ist für Schüler geschrieben, die Probleme beim Umgang mit ihrem Textverarbeitungsprogramm haben, nicht für Profis. Es wird fast immer nur eine einzige Methode geschildert, wie etwas zu machen ist. Mit etwas Übung werden Sie schnell erkennen, dass es noch viel mehr Möglichkeiten gibt.

Viel Spaß beim Formatieren

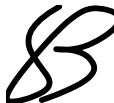